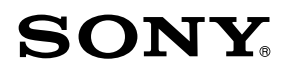

# Réader Pocket Edition

#### **Klikken voor onmiddellijke toegang!**

*Inhoudsopgave Index*

### **PRS-350 Gebruikershandleiding** Digital Book Reader

©2010 Sony Corporation 4-257-507-**41**(2)

## **GEFELICITEERD**

Uw Reader Pocket Edition™ is uitgerust met deze handige functies:

- **Zuivere aanraking** Een hoogwaardig aanraakscherm waarmee u moeiteloos kunt navigeren door te wrijven om pagina's om te slaan en te tikken om een bladwijzer toe te voegen, notities te nemen en te markeren.
- **Lettertypezoom** Vergroot het tekstformaat naar wens of zoom in op beelden om deze van dichterbij of duidelijker te bekijken.
- Woordenboek Dubbelklik op een woord om te weten wat het betekent of hoe het wordt vertaald.

Lees snel verder, er valt nog zoveel meer te ontdekken!

 Personaliseer het standby-scherm met uw favoriete foto.

- Organiseer de bibliotheek op uw Reader™ met behulp van de functie Collecties om het boek dat u wilt lezen terug te vinden.
- Verlies de tijd nooit uit het oog met de klokweergave\* (telkens wanneer u op de OPTIONS-knop drukt).
- \* Stel de tijd in met de instelling [Datum en tijd] ( $\geq 87$ ).

Raadpleeg deze Gebruikershandleiding voor meer informatie.

## Nuttige functies

## <span id="page-3-0"></span>Annotatie

- Een bladwijzer maken ( $\ge$  [39\)](#page-38-0)
- $\bullet$  Een woord/woorden markeren ( $\geq 40$ )
- **•** Een notitie in handschrift toevoegen ( $\geq 41$  $\geq 41$ )
- **•** Een notitie toevoegen ( $\geq 42$ )

## Formaat wijzigen

- Het tekstformaat aanpassen ( $\geq 47$ )
- De paginamodus wijzigen ( $\geq 48$ )

## Inzoomen ( $\geq$  [49\)](#page-48-0)

## Inhoudsweergave aanpassen ( $\geq$  [52](#page-51-0))

## Zoeken

- Notities zoeken in een boek ( $\boxtimes$  [44\)](#page-43-0), in boeken  $($  $\triangleright$  [46\)](#page-45-0)
- Trefwoorden zoeken ( $\ge$  [55\)](#page-54-0)
- Een boek zoeken ( $\ge$  [35\)](#page-34-0)

## Naar een pagina gaan ( $\geq 57$ )

## Woordenboek

- Wanneer u een boek leest ( $\geq 60$ )
- Als applicatie ( $\geq 82$ )
- Lijst van reeds opgezochte woorden ( $\geq 63$ )

## Periodieken lezen ( $\geq 65$ )

## Collectiebeheer

- Aanmaken ( $\geq 68$ )
- $\bullet$  Inhoud toevoegen ( $\ge$  [70\)](#page-69-0)
- Verwijderen ( $\geq 72$ )

### Andere applicaties

- $\bullet$  Handschrift ( $\boxtimes$  [77\)](#page-76-0)
- $\bullet$  Kladblok ( $\boxtimes$  [80\)](#page-79-0)
- Fotoviewer ( $\geq 83$ )

## Ondersteunde bestandsindelingen ( $\boxtimes$  [111\)](#page-110-0)

## Specificaties ( $\boxtimes$  [19\)](#page-18-0)

## Hoofdstuk 1

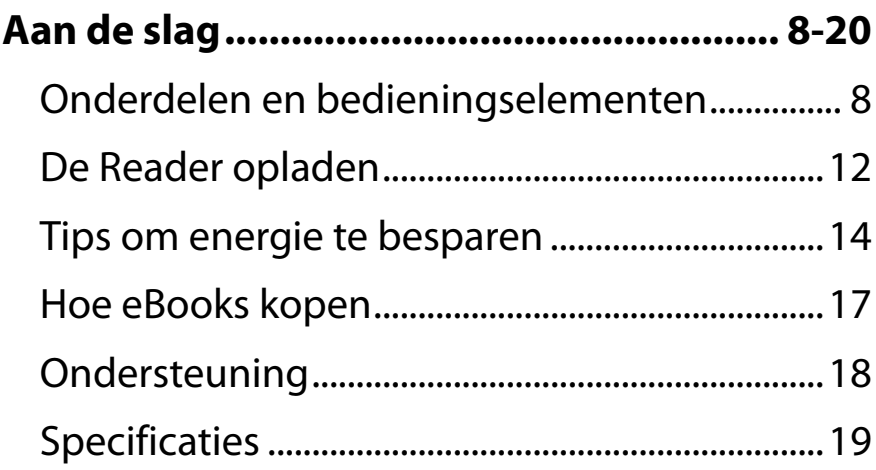

#### <span id="page-7-0"></span>*Aan de slag*

## Onderdelen en bedieningselementen

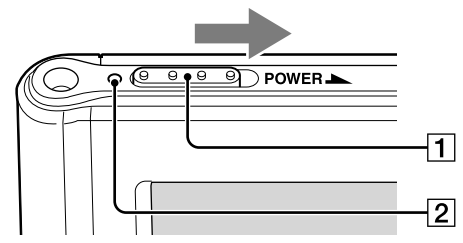

### **Aan/uit-schakelaar**

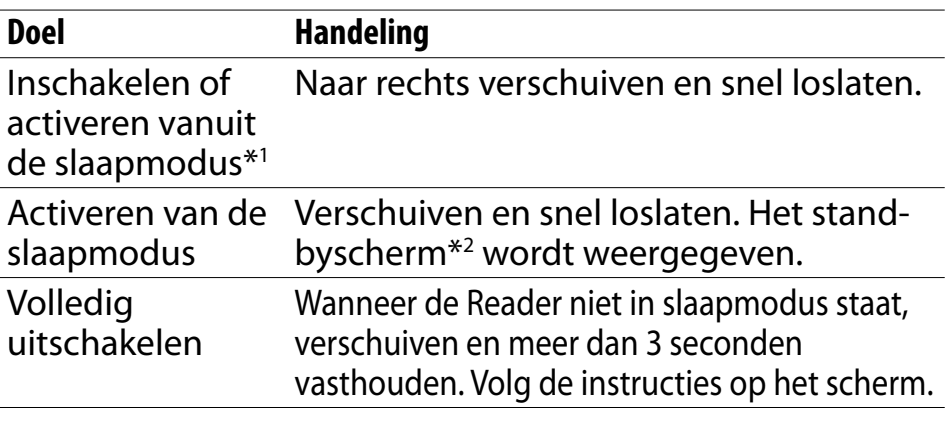

\*1 Het batterijverbruik wordt geminimaliseerd in de slaapmodus. \*<sup>2</sup> Meer informatie over [Standby-scherm] vindt u op  $\geq$  [91](#page-90-0).

## **Laad-/bedrijfslampje**

Rood: bezig met laden Oranje: tijdens het opstarten/afsluiten/openen intern geheugen Uit: uit/slaapmodus/Reader in gebruik

#### *Onderdelen en bedieningselementen*

<span id="page-8-0"></span>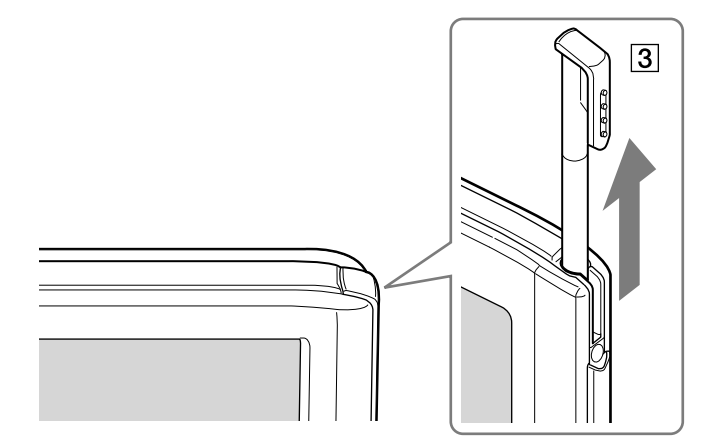

## **Stylus**

Wordt gebruikt voor nauwkeurigere handelingen. Zorg ervoor dat u de bijgeleverde stylus gebruikt. Plaats bijgeleverde volledig in de houder wanneer u deze niet gebruikt.

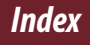

#### *Onderdelen en bedieningselementen*

<span id="page-9-0"></span>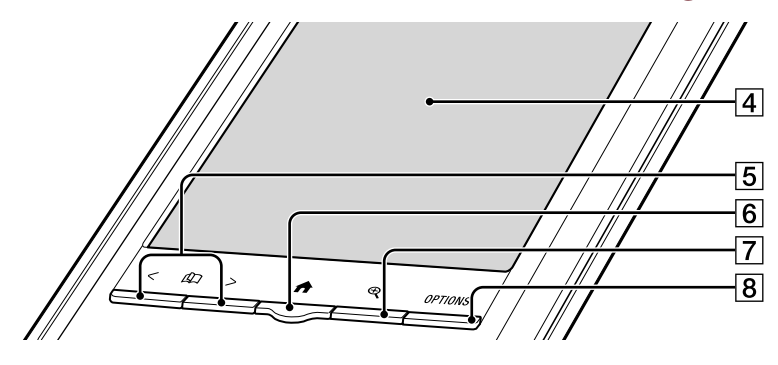

## **Aanraakscherm ( [23\)](#page-22-0)**

Tik zacht op het scherm met een vinger of met de bijgeleverde stylus om de Reader te bedienen.

## < >**-knoppen (Pagina omslaan)**

Druk op < (vorige) of > (volgende) om de pagina om te slaan.

Houd < of > ingedrukt om continu pagina's om te slaan.

## **-knop (Hoofdscherm) ( [29\)](#page-28-0)**

Geeft het menu [Hoofdscherm] weer.

## $\boxed{7}$  **⊕-knop (Formaat) (** $\boxed{\geq}$  **[47](#page-46-0))**

Geeft een hulpprogramma weer om het tekstformaat te wijzigen, een pagina te zoomen en een paginamodus te selecteren.

## **OPTIONS-knop ( [31](#page-30-0))**

Hiermee geeft u het menu weer met optionele functies.

#### *Onderdelen en bedieningselementen*

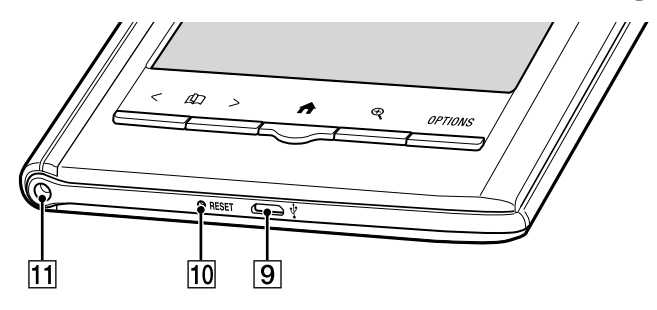

## **<b>9** *V* Micro USB-aansluiting (≥ [12\)](#page-11-0)

Wordt gebruikt voor het overzetten van gegevens en het opladen van de Reader.

## **RESET-opening ( [93\)](#page-92-0)**

### **Openingen voor bevestigen van optionele klep** Op dezelfde opening in de linkerbovenhoek van de Reader kan een optionele accessoireklep worden bevestigd.

## <span id="page-11-0"></span>De Reader opladen

Laad uw Reader op door deze aan te sluiten op uw computer via de USB-kabel (bijgeleverd). De laadtijd bij een volledig lege batterij bedraagt ongeveer 3 uur via een USB-aansluiting of ongeveer 2 uur met de optionele netspanningsadapter (PRSA-AC1).

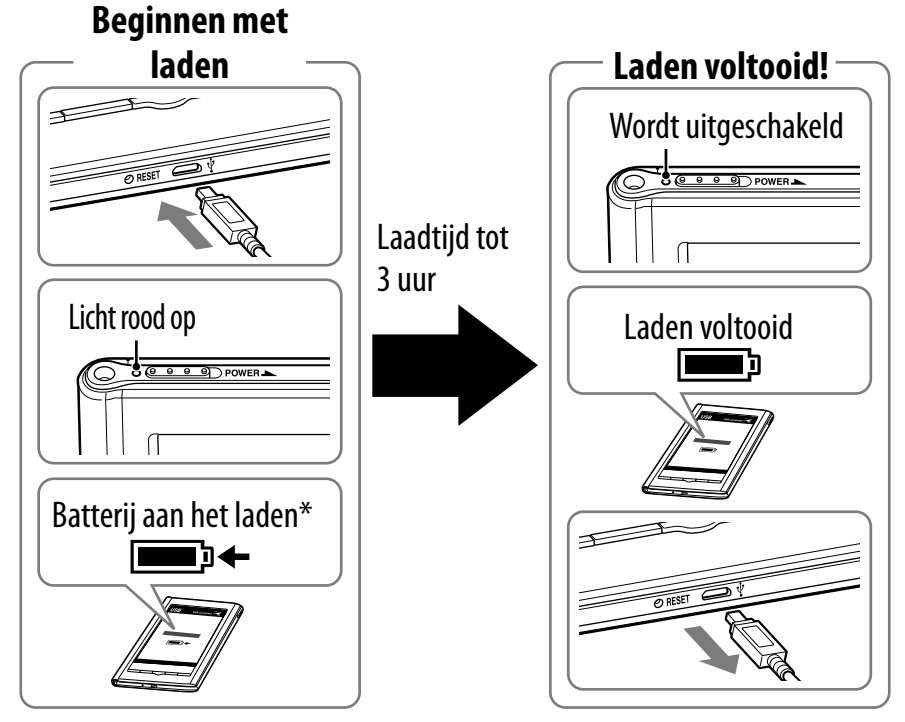

Het scherm zal na ongeveer 5 minuten verschijnen wanneer het laden start vanaf een volledig lege batterij.

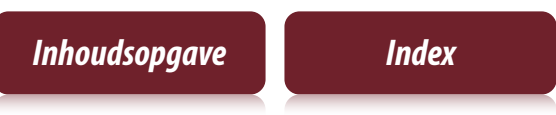

### <span id="page-12-0"></span>**Opmerkingen**

- De Reader wordt alleen opgeladen wanneer de aangesloten computer ingeschakeld is.
- De Reader kan niet worden gebruikt wanneer deze via USB aangesloten is op een computer.

## Statusaanduidingen tijdens het laden

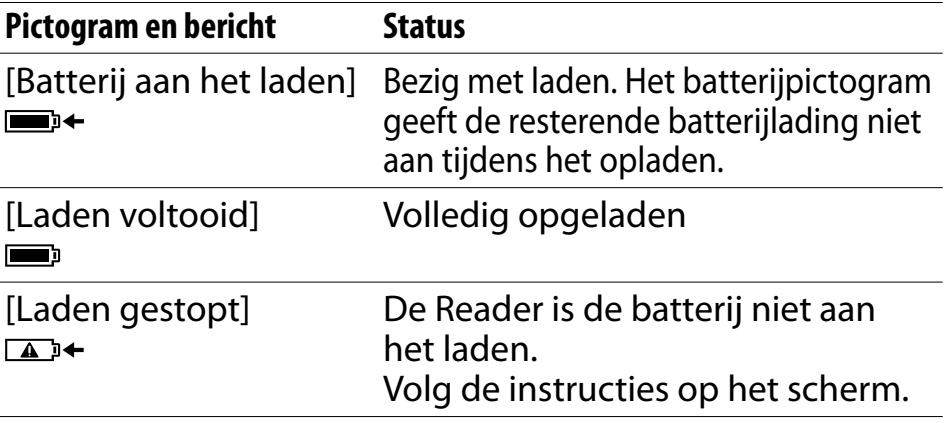

### **Tip**

 Tijdens het laden met de optionele netspanningsadapter (PRSA-AC1) wordt weergegeven in de statusbalk ( [30\)](#page-29-0). wordt weergegeven wanneer het apparaat volledig opgeladen is.

### De batterijstatus controleren in de statusbalk ( $\boxtimes$  [30\)](#page-29-0) tijdens het gebruik

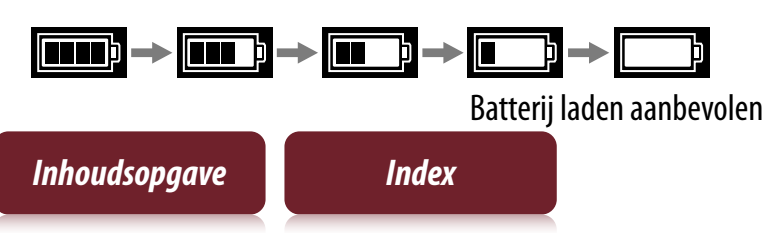

*Tips om energie te besparen*

## <span id="page-13-0"></span>Tips om energie te besparen

## De batterij laden

- $\ddot{Q}$  Stop het laden van uw Reader pas wanneer de aanduiding aantoont dat het laden voltooid is  $(2 12)$  $(2 12)$  $(2 12)$ .
- De laadtijd bij een volledig lege batterij bedraagt ongeveer 3 uur wanneer u het toestel aansluit op de USB-poort van een ingeschakelde computer, en 2 uur wanneer u het aansluit op de optionele netspanningsadapter (PRSA-AC1).
- Als u uw Reader bedient tijdens het laden met de optionele netspanningsadapter, is het mogelijk dat het langer duurt vooraleer de Reader volledig opgeladen is, afhankelijk van hoe deze wordt gebruikt.

### Aanbevolen temperatuur

Gebruik uw Reader binnen het aanbevolen temperatuurbereik ( $\boxtimes$  [19\)](#page-18-0).

## Handelingen die meer energie verbruiken

In de volgende gevallen is het mogelijk dat er meer energie wordt verbruikt.

- Bij het bekijken van inhoud met veel afbeeldingen
- Bij het bekijken van een korte diashow
- Bij het bekijken van ePub- en pdf-bestanden die slechts gedeeltelijk beantwoorden aan de documentnormen
- $\ddot{\mathbf{y}}$  Bij gebruik van de functies annoteren, zoeken op trefwoord en zoeken in het woordenboek

### Tips voor energiebeheer

- Wanneer u de Reader langer dan een dag niet zult gebruiken, schakelt u deze volledig uit ( $\boxtimes$  8[, 86](#page-85-0)).
- ₿ Bewaar de Reader niet gedurende lange periodes met een lege batterij. Dit kan het laadvermogen van de geïntegreerde herlaadbare batterij verminderen.
- Wij raden het gebruik van de optionele netspanningsadapter aan (PRSA-AC1). De prestaties van een lader van een andere fabrikant kunnen niet worden gegarandeerd.
- 
- Gebruik de Reader binnen het aanbevolen temperatuurbereik ( $\boxtimes$  [19\)](#page-18-0).

## <span id="page-16-0"></span>Hoe eBooks kopen

Om eBooks te kopen en over te zetten naar de Reader, moet u eerst de volgende stappen uitvoeren.

- **1** Installeer de software Reader™ Library.
- **2** Creëer een account voor de eBook Store.
- **3** Kies en download eBooks.
- **4** Autoriseer uw computer en Reader.
- **5** Selecteer de gekochte eBooks en zet ze over naar uw Reader.

Na de eerste stappen hebt u alleen nog stappen 3 en 5 nodig om van meer eBooks te genieten. De Reader wordt geleverd met stapsgewijze instructies die de bovenstaande initiële stappen beschrijven. U kunt deze instructies op deze manier raadplegen.

**Pc:** klik in het menu Start op "Deze computer" ("Computer" voor Windows Vista, Windows 7) en dubbelklik vervolgens op het station "READER". Versleep "eBooks overzetten naar de Reader" naar uw bureaublad.

**Mac:** dubbelklik op "READER" op het bureaublad en versleep "eBooks overzetten naar de Reader" naar het bureaublad.

Dubbelklik op "eBooks overzetten naar de Reader" en volg de stapsgewijze instructies.

## <span id="page-17-0"></span>Ondersteuning

Raadpleeg eerst ["Problemen oplossen](#page-92-0)" ( $\geq$  [93\)](#page-92-0) en de Help van Reader Library om het probleem op te lossen.

### Ondersteuningswebsite

[support.sony-europe.com/eBook/PRS](http://support.sony-europe.com/eBook/PRS)

#### *Specificaties*

## <span id="page-18-0"></span>Specificaties

#### **Modelnaam**

PRS-350

#### **Voedingsbron**

Ingebouwde oplaadbare batterij: 3,7 V gelijkstroom, 940 mA USB-communicatie: Hi-Speed USB (voldoet aan USB 2.0)

### **Levensduur batterij (doorlopend afspelen)**

Volledig opgeladen batterij: ongeveer 10.000 keer opeenvolgend de pagina omslaan als u alleen leest\*1

\*1 Gemeten met behulp van tekstgebaseerde gegevens in ePub-indeling en een volledig opgeladen batterij, waarbij pagina's opeenvolgend worden omgeslagen (ongeveer 1 pagina per seconde) binnen het aanbevolen temperatuurbereik. De werkelijke levensduur van de batterij kan variëren afhankelijk van het gebruikspatroon en het apparaat.

### **Capaciteit beschikbaar voor de gebruiker**

Ong. 1,4 GB na initiële instelling Afhankelijk van de grootte van de voorgeladen fragmenten, kan de beschikbare geheugencapaciteit variëren.

#### **Gebruiks-/laadtemperatuur** 5°C tot 35°C

### <span id="page-19-0"></span>**Afmetingen (b/h/d)**

Ong.  $104,3 \times 145 \times 8,5$  mm

#### **Gewicht**

Ong. 155 g

#### **Scherm:**

Elektroforetisch scherm 127,0 mm diagonaal  $600 \times 800$  pixels, 0,127  $\times$  0,127 pixels/mm Grijstinten met 16 gradaties

#### **Optionele accessoires:**

Netspanningsadapter voor Reader (PRSA-AC1)

Wijzigingen in ontwerp en specificaties voorbehouden zonder voorafgaande kennisgeving.

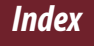

## Hoofdstuk 2

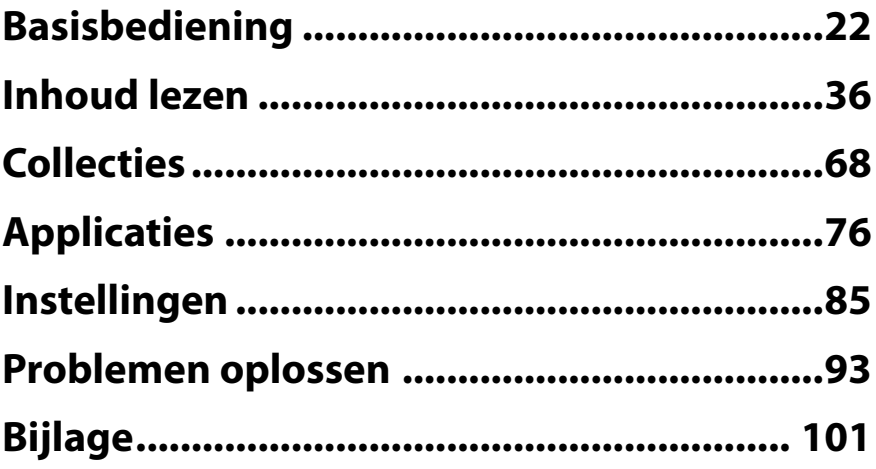

#### <span id="page-21-0"></span>*Basisbediening*

## Over de Gebruikershandleiding

Volg de onderstaande instructies wanneer u deze Gebruikershandleiding in de Reader leest.

## De paginakoppelingen gebruiken

Tik op een paginakoppeling om rechtstreeks naar de betreffende pagina te gaan (bv.  $\trianglerighteq$  4). Als u wilt terugkeren naar de vorige pagina, drukt u op OPTIONS  $\rightarrow$  tikt u op [Ga naar]  $\rightarrow$  [Vorige weergave].

### **Een pagina vergroten**

Zie ["Inzoomen"](#page-48-0) ( $\geq$  [49](#page-48-0)).

De schermafbeeldingen in deze handleiding kunnen afwijken van de eigenlijke afbeeldingen op de Reader.

## De koppelingspictogrammen gebruiken

Tik op een van de pictogrammen aan de onderkant van de pagina om "Inhoudsopgave" of "Index" te bekijken.

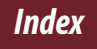

## <span id="page-22-0"></span>Aanraakscherm

U kunt verschillende bewerkingen uitvoeren met een vinger of de bijgeleverde stylus ( $\geq$  [9\)](#page-8-0).

Eén keer tikken: een item selecteren

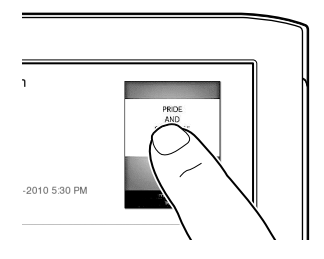

**Dubbeltikken:** voor bladwijzers ( $\boxtimes$  [39\)](#page-38-0), onmiddellijk zoeken in woordenboek ( $\geq 60$ ), woord zoeken ( $\geq 55$ ), markeren ( $\boxtimes$  [40\)](#page-39-0), enz.

### **Voorbeeld: een bladwijzer aanmaken ( [39\)](#page-38-0)**

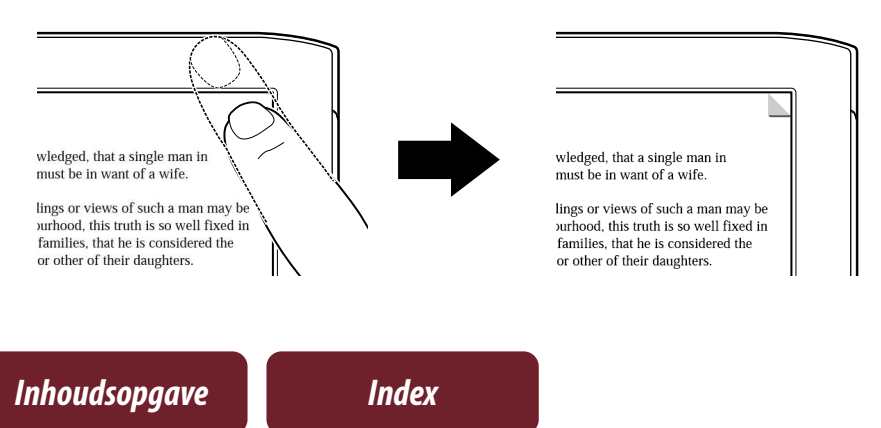

### **Tip**

 Als u een bladwijzer wilt verwijderen, dubbeltikt u op de bladwijzer.

## Wrijven

In de paginaweergave wrijft u over het scherm om een pagina om te slaan. Raadpleeg  $\geq 87$  om de voorkeuren te wijzigen.

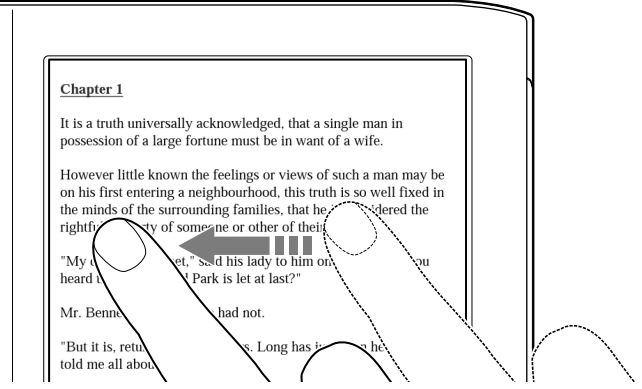

## Wrijven en vasthouden

Wrijf over de pagina en houd deze vast om herhaaldelijk pagina's om te slaan.

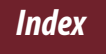

## Slepen

In de inzoommodus ( $\geq 49$ ), tikt u op en versleept u het scherm om de weergegeven pagina te herpositioneren. In de applicatie [Handschrift] ( $\geq$  [77\)](#page-76-0) of de functie [Aanmaken/Bewerken] ( $\geq 41$ ), kunt u met de bijgeleverde stylus ( $\geq$  9) of met een vinger op het scherm schrijven.

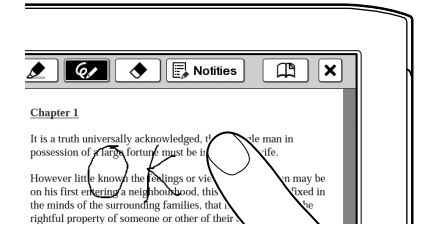

## Dubbeltikken en slepen

Dubbeltik op het eerste woord, versleep uw vinger of de stylus traag naar het laatste woord en laat vervolgens los om opeenvolgende woorden te selecteren ( $\boxtimes$  [40\)](#page-39-0).

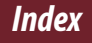

## **Schermtoetsenbord**

Het schermtoetsenbord wordt gebruikt om woorden te zoeken ( $\ge$  [55\)](#page-54-0), een tekstmemo aan te maken ( $\ge$  [42,](#page-41-0) [80\)](#page-79-0) en op te zoeken in het woordenboek ( $\geq 62$ ).

Invoergebied

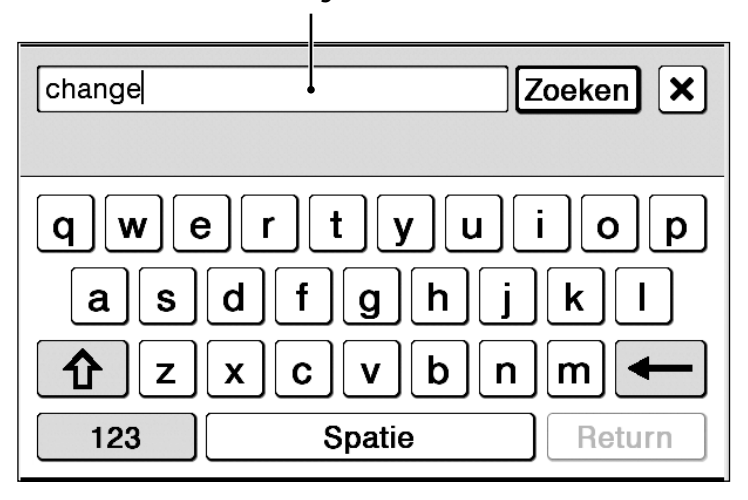

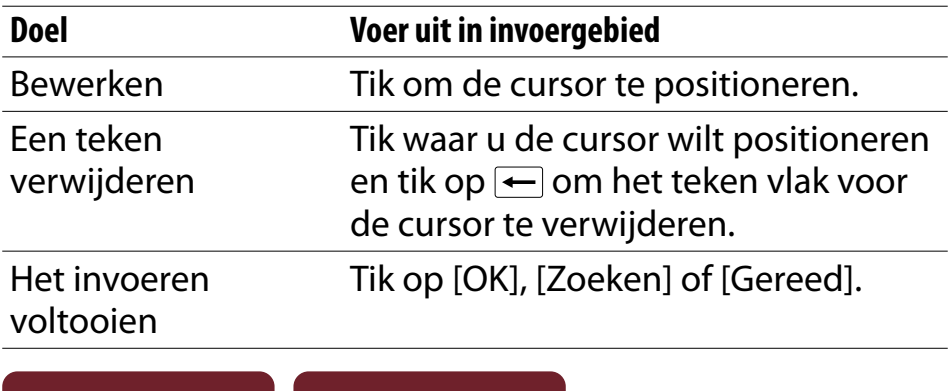

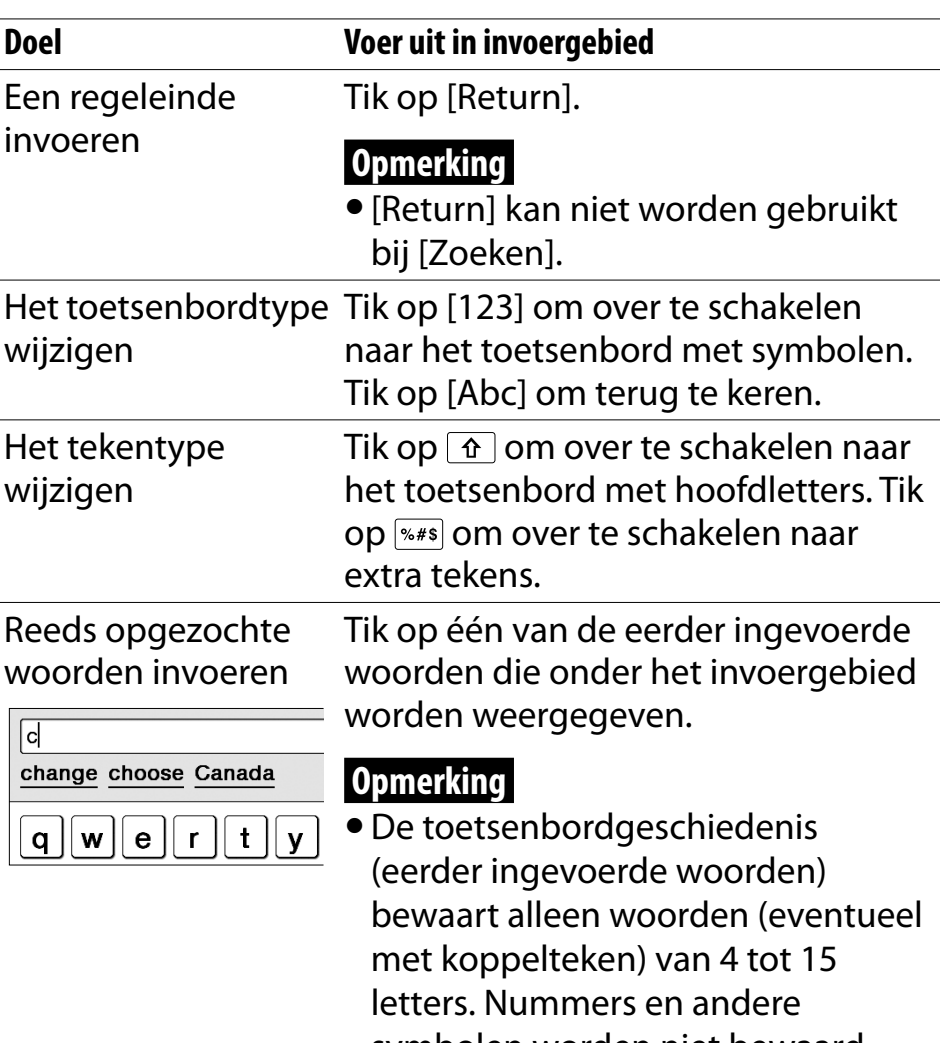

symbolen worden niet bewaard.

## Optionele tekens invoeren

Als u tikt op een tekentoets en deze blijft aanraken, worden er optionele tekens weergegeven.

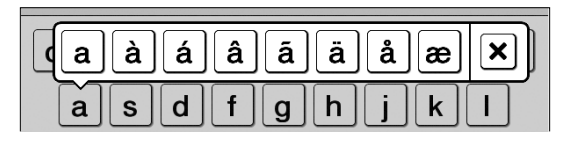

#### *Menu Hoofdscherm*

## <span id="page-28-0"></span>Menu Hoofdscherm

Druk op de  $\bigcap$ -knop (Hoofdscherm) om het menu [Hoofdscherm] te openen.

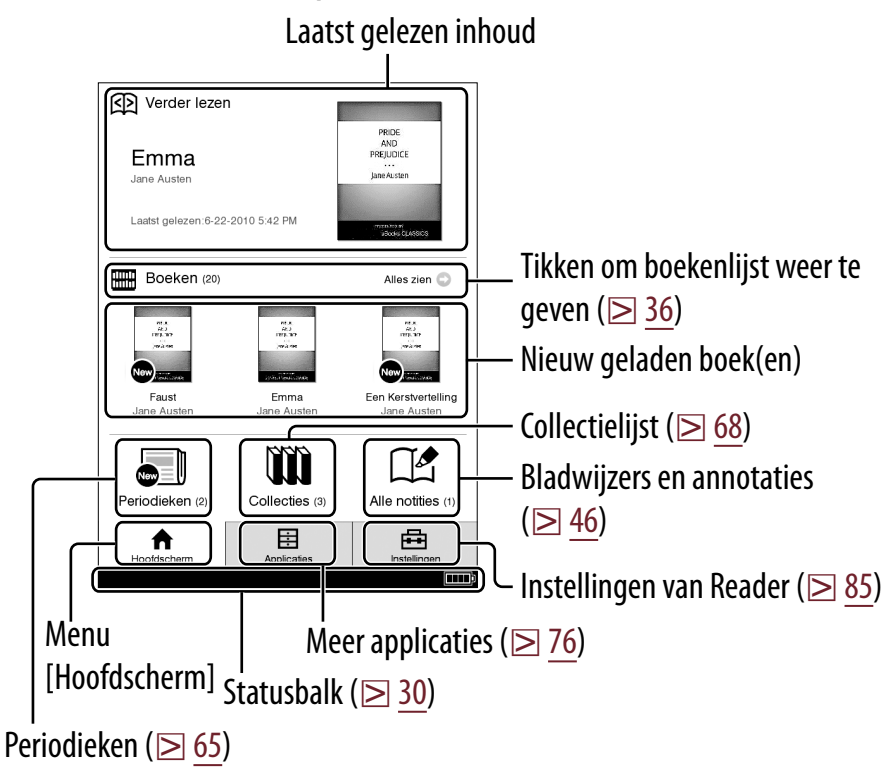

## **Tip**

 [Nieuwe levering] wordt weergegeven wanneer een periodiek wordt overgezet.

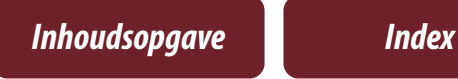

## <span id="page-29-0"></span>Over de statusbalk  $(\geq 29)$  $(\geq 29)$

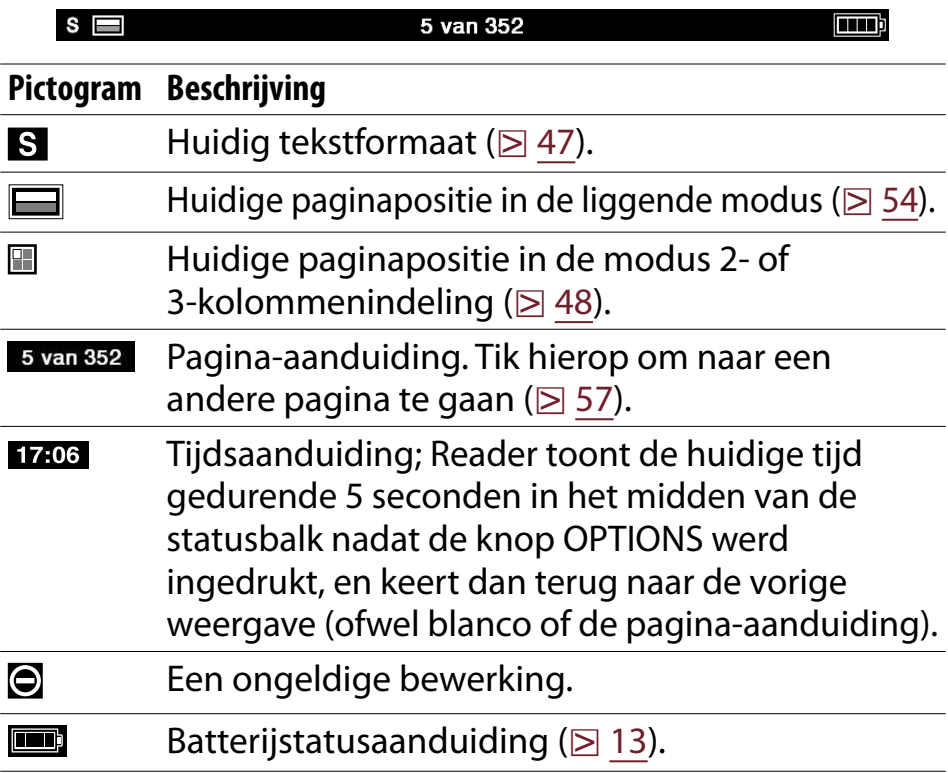

## <span id="page-30-0"></span>Menu OPTIONS

Wanneer u op de OPTIONS-knop ( $\geq 10$ ) drukt, wordt het menu weergegeven voor verwante supplementaire functies.

### Items in het menu OPTIONS

De volgende items worden weergegeven in alfabetische volgorde. Wanneer het menu OPTIONS wordt weergegeven, zullen niet alle hieronder weergegeven items in alle omstandigheden worden weergegeven.

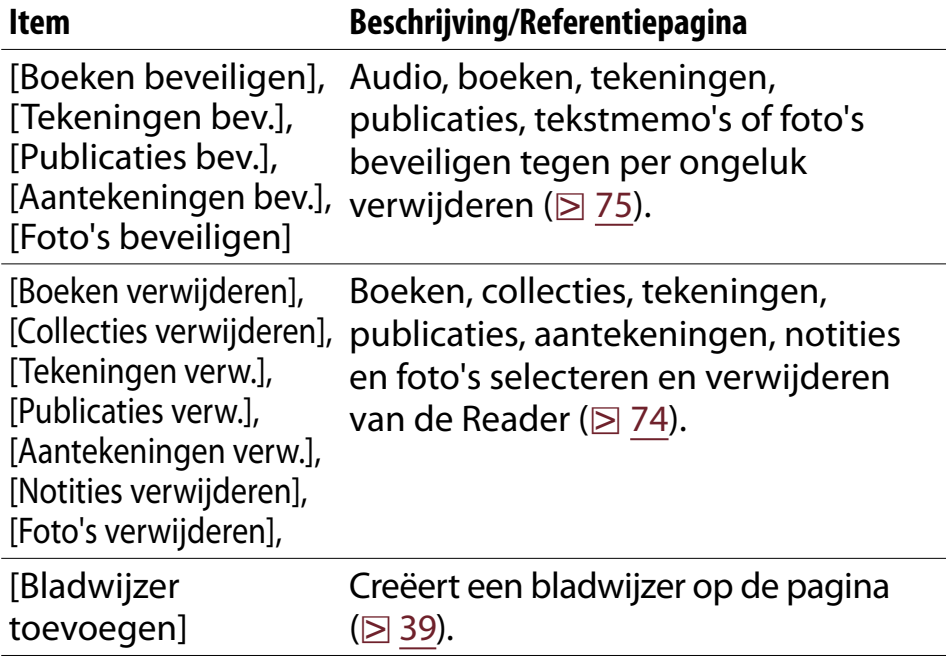

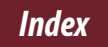

*Menu OPTIONS*

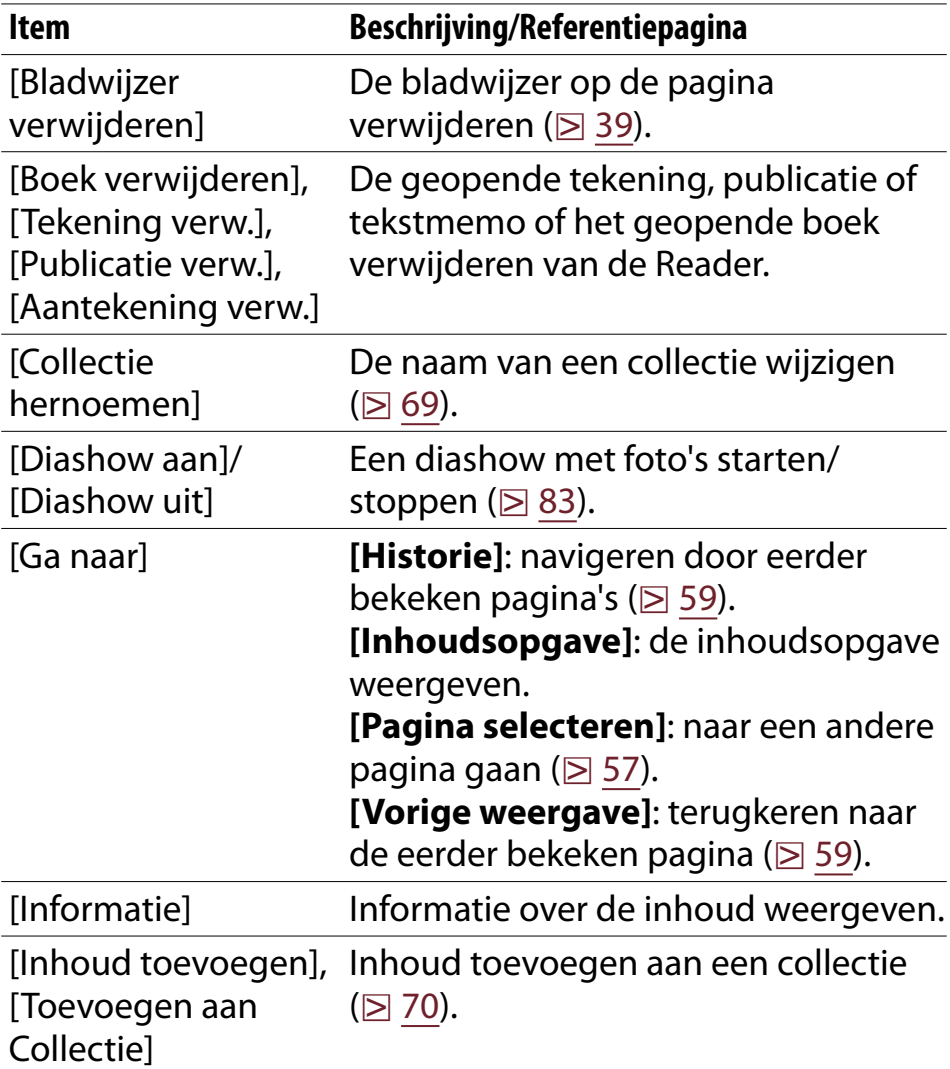

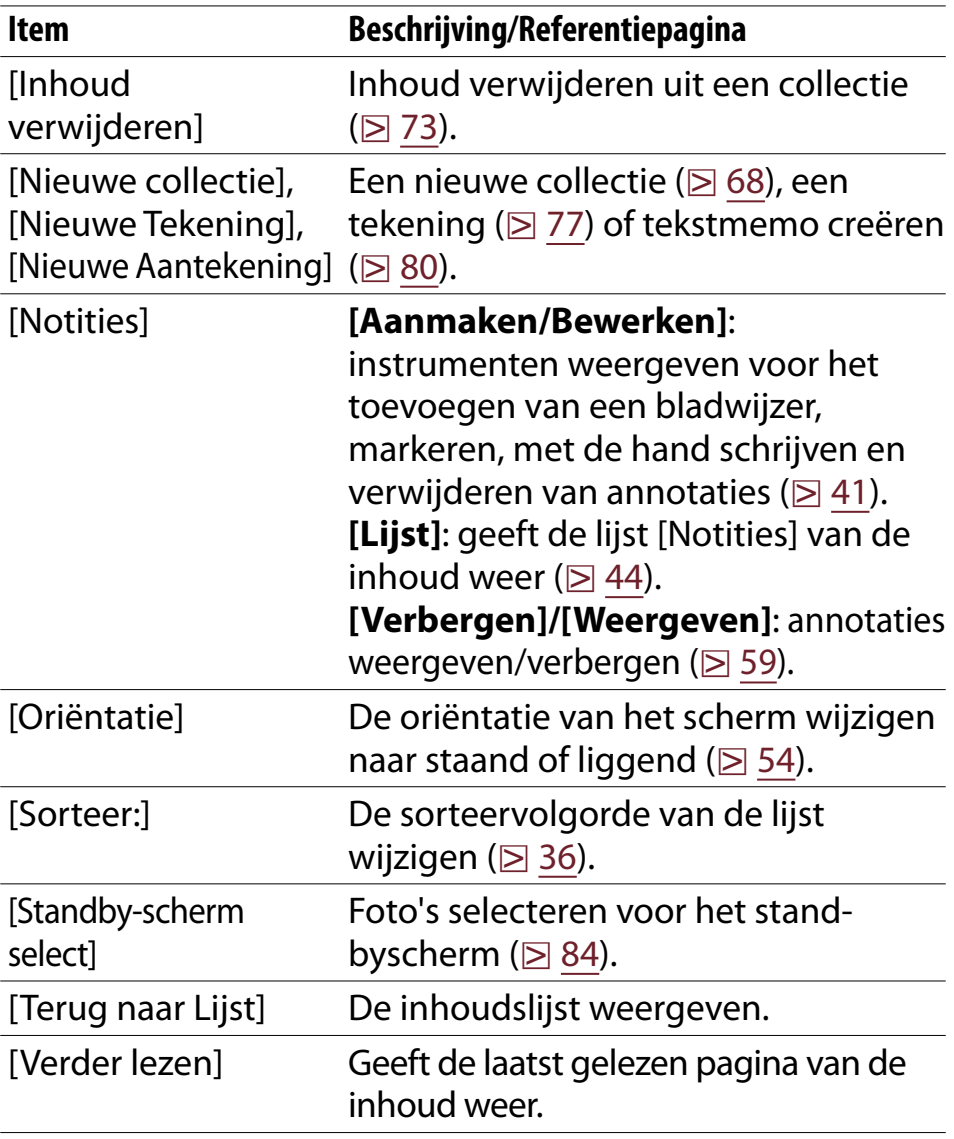

#### *Menu OPTIONS*

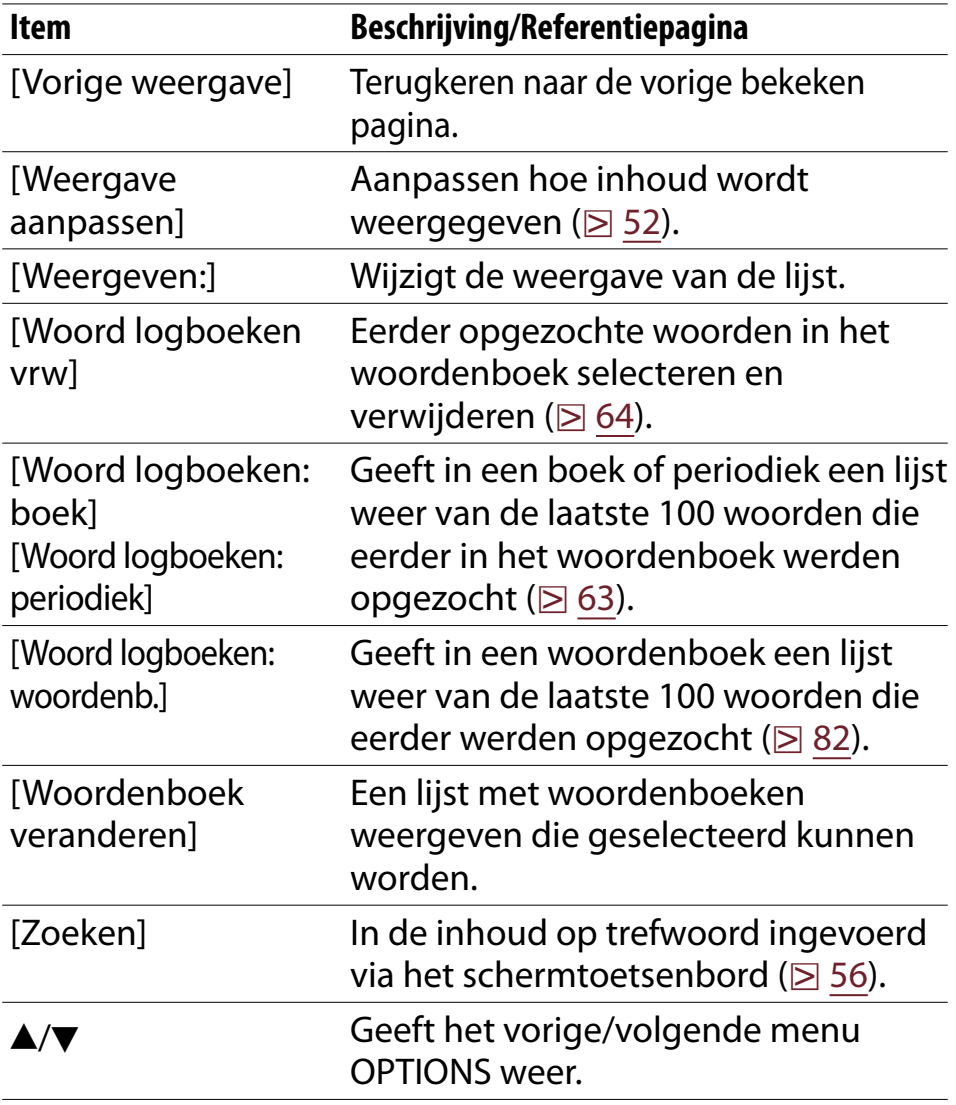

### <span id="page-34-0"></span>**Tip**

 Het ingedrukt houden van de knop OPTIONS gedurende 2 seconden, is hetzelfde als tikken op  $\Box$  of drukken op OPTIONS → tikken op [Terug naar Lijst].

<span id="page-35-0"></span>*Inhoud lezen*

## Boeken lezen

Tik op [Boeken] in het menu [Hoofdscherm] om een boekenlijst weer te geven. Tik op een gewenst boek om het te openen.

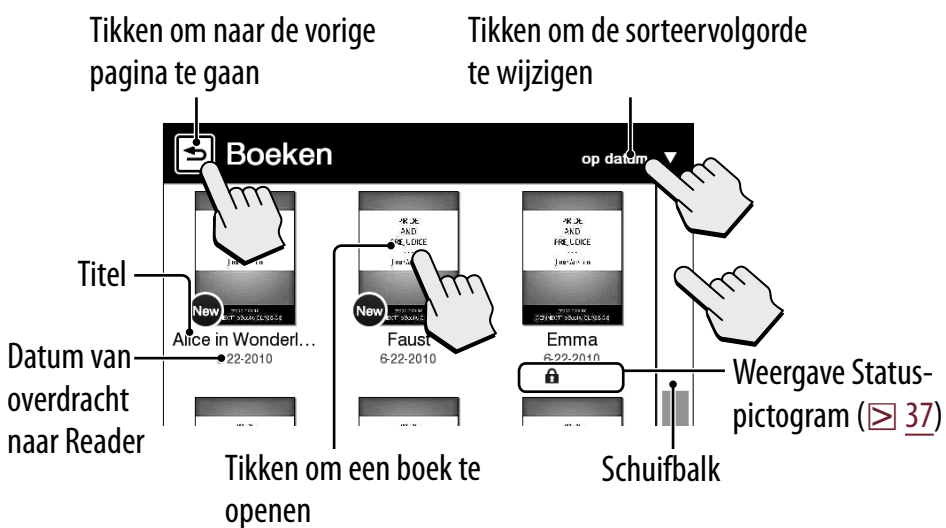

### **Tips**

- $\bullet$  Zie  $\triangleright$  [31](#page-30-0) voor meer informatie over het menu OPTIONS.
- Meer informatie over het overzetten van eBooks naar de Reader vindt u op  $\geq 17$ .

*Inhoudsopgave Index*
# <span id="page-36-0"></span>Statuspictogram

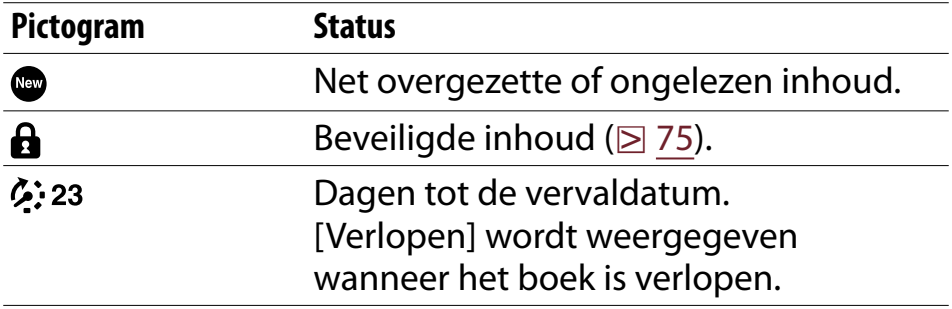

#### *Boeken lezen*

### Bewerkingen op een paginaweergave

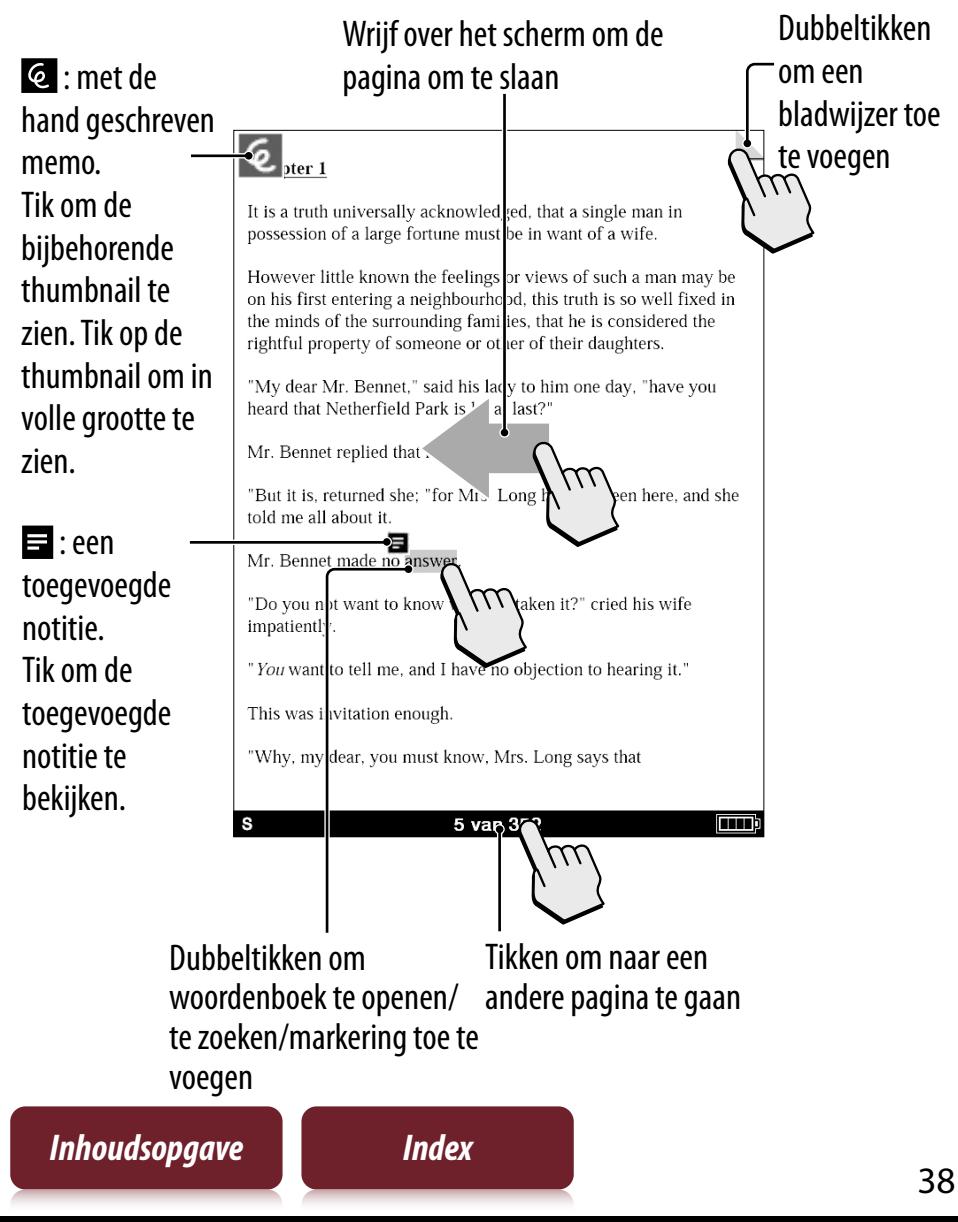

# <span id="page-38-0"></span>Annotatie

# **Een bladwijzer toevoegen**

Aanmaken:

- Dubbeltikken: dubbeltik op de rechterbovenhoek van de pagina ( $\geq$  [23\)](#page-22-0).
- Via het menu OPTIONS: [Bladwijzer toevoegen]  $(D \geq 31)$  $(D \geq 31)$
- Via het menu OPTIONS: [Notities]  $\rightarrow$  [Aanmaken/ Bewerken] ( $\boxtimes$  [41\)](#page-40-0)

Verwijderen: dubbeltikken op een bladwijzer.

Een notitie toevoegen in een bladwijzer: zie  $\geq 42$ .

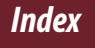

# **Een woord/woorden markeren**

Markeren op een paginaweergave:

- Een woord: dubbeltik op een woord.
- Opeenvolgende woorden: dubbeltik en sleep ( $\geq 25$ ).
- In het pop-upvenster tikt u op de stift  $\triangle$  om te markeren.

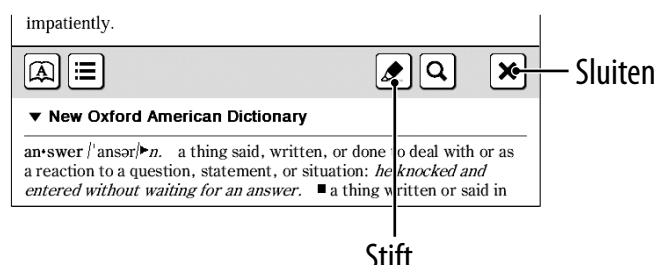

– Markeren kan in het menu OPTIONS: [Notities] [Aanmaken/Bewerken] ( $\geq 41$ ).

Verwijderen:

– Via het menu OPTIONS: [Notities] → [Aanmaken/ Bewerken] ( $\boxtimes$  [41\)](#page-40-0).

Een notitie toevoegen in een markering: zie  $\geq 42$ .

# <span id="page-40-0"></span>**Een notitie in handschrift toevoegen**

Druk op OPTIONS  $\rightarrow$  tik op [Notities]  $\rightarrow$  tik op [Aanmaken/Bewerken]  $\rightarrow \mathcal{Q} \rightarrow$  gebruik de stylus of uw vinger om een lijn te tekenen.

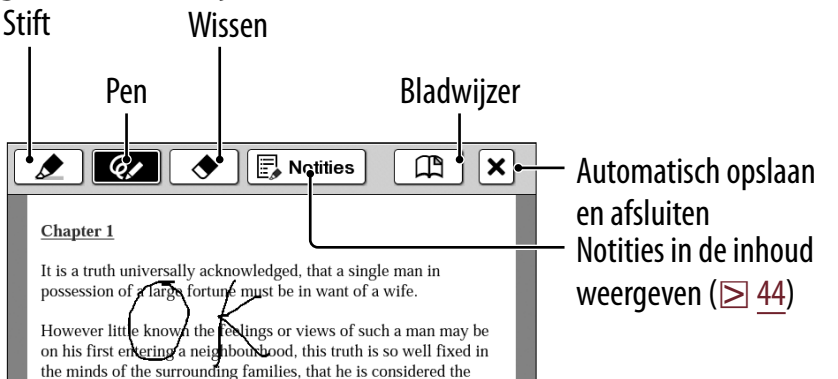

# Verwijderen van een getekende lijn/markering: tik op<br>◆ en veeg over de getekende lijn of markering.

#### **Opmerkingen**

- Zorg ervoor dat u tijdens het schrijven geen ander deel van het scherm aanraakt. Dit kan de notities die u schrijft met de stylus of uw vinger beïnvloeden.
- Om ervoor te zorgen dat uw notities correct worden opgeslagen, mag u de notities niet te dicht tegen de rand van het scherm met de hand schrijven.
- Als u moeilijkheden ervaart bij het schrijven met de hand of tekenen op uw Reader:
	- Zorg ervoor dat u geen overmatige druk uitoefent op het scherm.
	- Zorg ervoor dat u niet te snel met de hand schrijft of tekent.
	- De notitiefunctie is niet geschikt voor het maken van erg gedetailleerde tekeningen of het schrijven van kleine tekens.

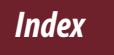

# <span id="page-41-0"></span>**Een notitie toevoegen**

### 1 **Tik op een bladwijzer of gemarkeerd woord [via Tekening] of [via Toetsenbord].**

Om een handgeschreven notitie toe te voegen, tikt u op [via Tekening].

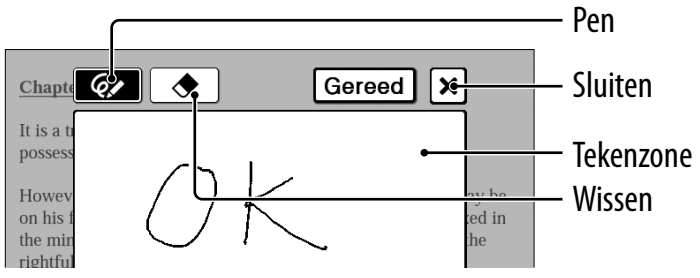

Om een memo met ingetikte tekst in te voeren  $(\boxtimes 26)$ , tikt o op [via Toetsenbord].

#### **Opmerking**

 Wanneer u een notitie toevoegt aan de gemarkeerde tekst in [Aanmaken/Bewerken], deselecteert u eventuele annotatiepictogrammen en tikt u vervolgens op de markering.

# 2 **Voer een notitie in tik op [Gereed].**

■ wordt toegevoegd aan de bladwijzer of de markering. Om de toegevoegde notitie te bekijken, tikt u op een bladwijzer of markering met  $\blacksquare$ .

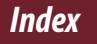

#### **Opmerkingen**

- Zorg ervoor dat u tijdens het schrijven geen ander deel van het scherm aanraakt. Dit kan de notities die u schrijft met de stylus of uw vinger beïnvloeden.
- Om ervoor te zorgen dat uw notities correct worden opgeslagen, mag u de notities niet te dicht tegen de rand van het scherm met de hand schrijven.
- Als u moeilijkheden ervaart bij het schrijven met de hand of tekenen op uw Reader:
	- Zorg ervoor dat u geen overmatige druk uitoefent op het scherm.
	- Zorg ervoor dat u niet te snel met de hand schrijft of tekent.
	- De notitiefunctie is niet geschikt voor het maken van erg gedetailleerde tekeningen of het schrijven van kleine tekens.

# Een notitie bewerken

Tik op een bladwijzer of markering met  $\blacksquare \rightarrow$  $[Bewerken]$   $\rightarrow$  bewerk de notitie  $\rightarrow$  tik op [Gereed].

# Een notitie verwijderen

Tik op een bladwijzer of markering met  $\blacksquare \rightarrow$ [Verwijderen]  $\blacktriangleright$  [Ja].

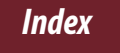

# <span id="page-43-0"></span>Een notitie zoeken

# **Zoeken naar notities in een boek**

# 1 **Druk op OPTIONS tik op [Notities] [Lijst].**

Een lijst met alle bladwijzers, markeringen en met de hand geschreven memo's in het huidige boek wordt weergegeven.

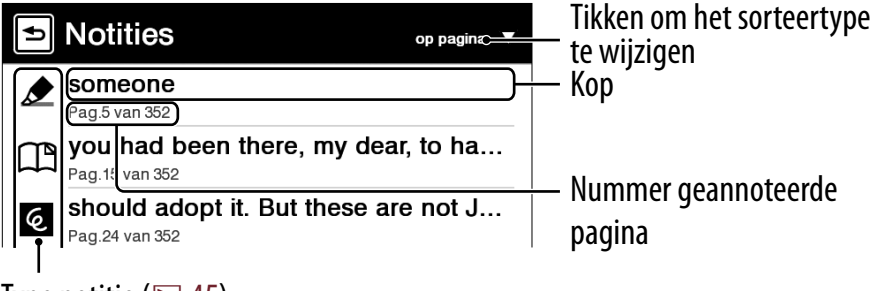

Type notitie ( $\geq 45$ )

#### **Tip**

• Zie  $\geq$  [31](#page-30-0) voor meer informatie over het menu OPTIONS.

# 2 **Tik op een notitie.**

De pagina met de geselecteerde notitie wordt weergegeven.

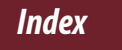

# <span id="page-44-0"></span>Pictogrammen en soorten notities in de lijst [Notities]

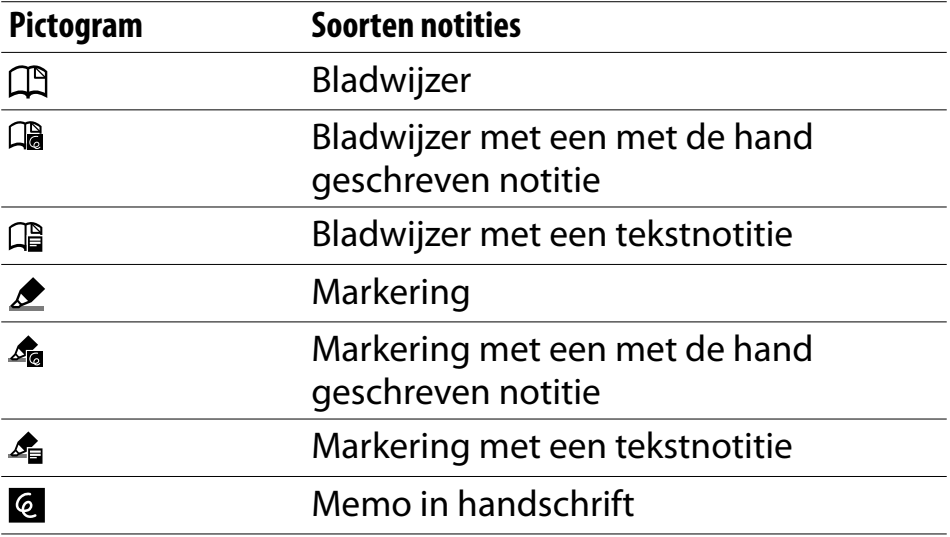

#### **Tip**

 U kunt instellen dat de notities op de Reader en in Reader Library worden samengevoegd bij het synchroniseren. Raadpleeg de Help van Reader Library voor meer instructies.

# **De notities in alle inhoud vinden**

# 1 **Tik op [Alle notities] in het menu [Hoofdscherm].**

Een lijst met alle bladwijzers, markeringen en met de hand geschreven memo's in alle inhoud wordt weergegeven.

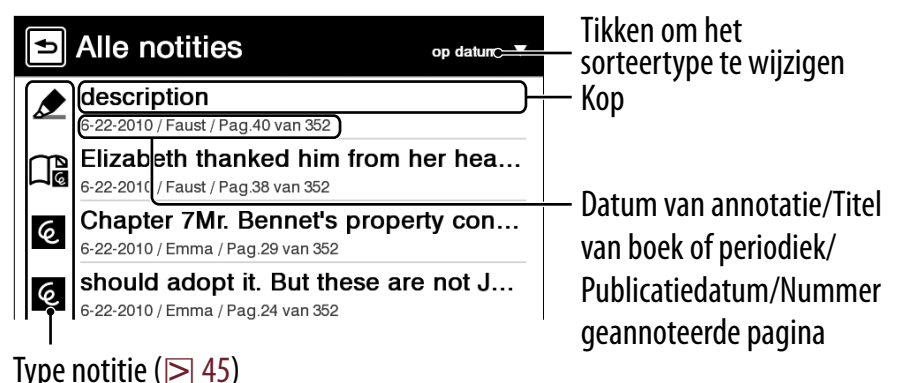

### **Tip**

• Zie  $\geq$  [31](#page-30-0) voor meer informatie over het menu OPTIONS.

# 2 **Tik op een notitie in de lijst.**

De pagina met de geselecteerde notitie wordt weergegeven.

# Formaat wijzigen

# Druk op  $\mathfrak{A}$  ( $\geq 10$ ) om het formaat te wijzigen.

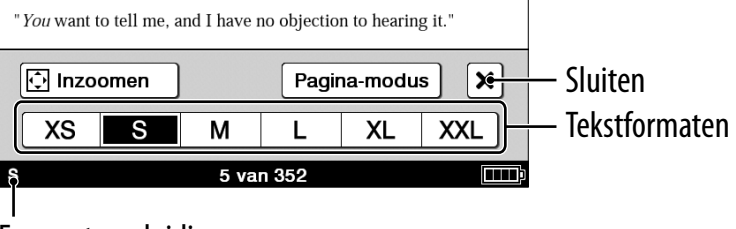

Formaataanduiding

Het tekstformaat aanpassen: een van de tekstformaatpictogrammen selecteren en sluiten.

#### **Opmerkingen**

Wanneer u PDF-bestanden bekijkt in een ander formaat dan [S] (klein), kan het volgende zich voordoen.

- Het formaat [S] (klein) is het standaardtekstformaat. Als er een ander tekstformaat geselecteerd wordt, is het mogelijk dat het tekstformaat niet correct gewijzigd wordt.
- Functies als markeren, zoeken of tijdelijk selecteren van een woord werken mogelijk evenmin correct.
- Tabellen en afbeeldingen worden mogelijk niet correct weergegeven.
- Het formaat van een pagina met uitsluitend beelden kan niet worden gewijzigd.

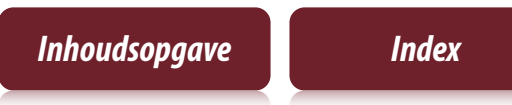

# **De paginamodus wijzigen**

U kunt een pagina vergroten door de paginamodus te selecteren.

Druk op  $\oplus \rightarrow$  tik op [Pagina-modus].

# 2 **Tik op een van de volgende items.** Menu [Pagina-modus]

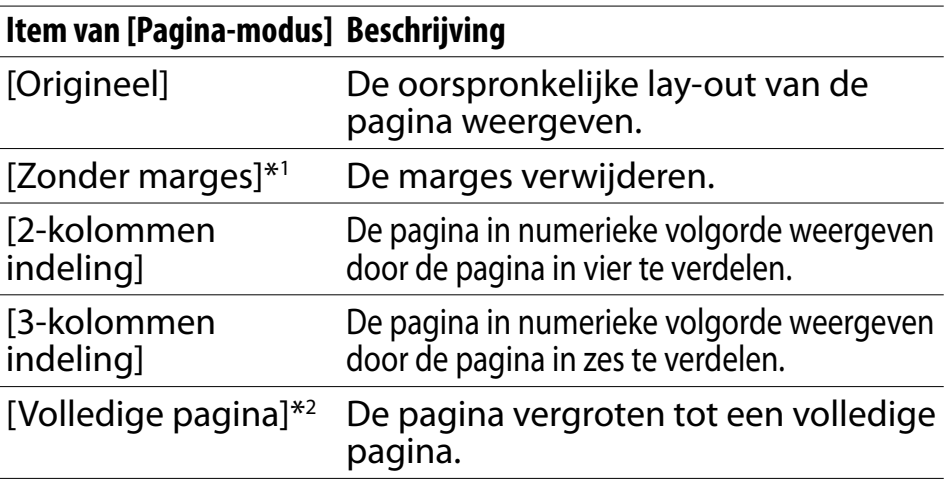

- \*1 Afhankelijk van de inhoud is het mogelijk dat een pagina niet kan worden vergroot.
- \*2 De modus [Volledige pagina] kan alleen worden gebruikt met het scherm in liggende modus ( $\ge$  [54\)](#page-53-0).

#### **Opmerking**

 Om een met de hand geschreven memo in te voegen, moet de paginamodus opnieuw worden ingesteld op [Origineel].

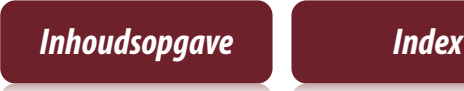

# **Inzoomen**

De huidige pagina kan vergroot worden. De vergroting kan ook worden vergrendeld, zodat de locatie en de graad van vergroting behouden kunnen blijven. Deze functie is nuttig wanneer u een boek met gescande beelden leest.

# Druk op  $\oplus \bullet$  tik op [ $\Box$  Inzoomen].

**Tip**

- **Tegelijkertijd op**  $\bigoplus$  **en > drukken in het scherm voor** paginaweergave vergroot de pagina onmiddellijk met 10%.
- 2 **Versleep de zoomregelaar of tik herhaaldelijk op + of – op de zoombalk tot de pagina is gezoomd tot het gewenste percentage.**

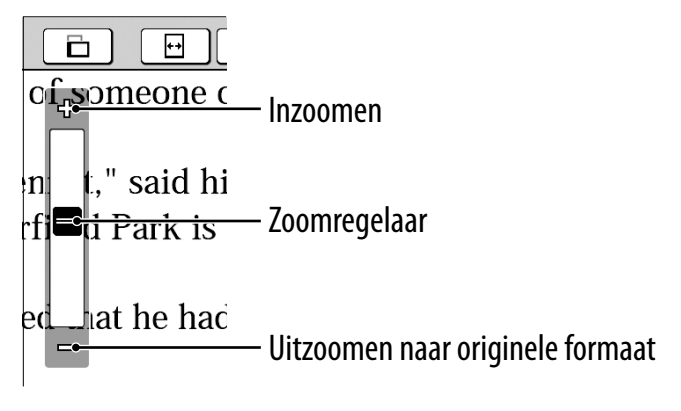

### Een specifiek beeld of een bepaalde kolom zoomen tot schermformaat

Dubbeltik op het beeld dat of de kolom die u wilt vergroten.

Het beeld- of kolomformaat wordt automatisch vergroot om in het scherm te passen, en de vergroting versleep vergrendeld.

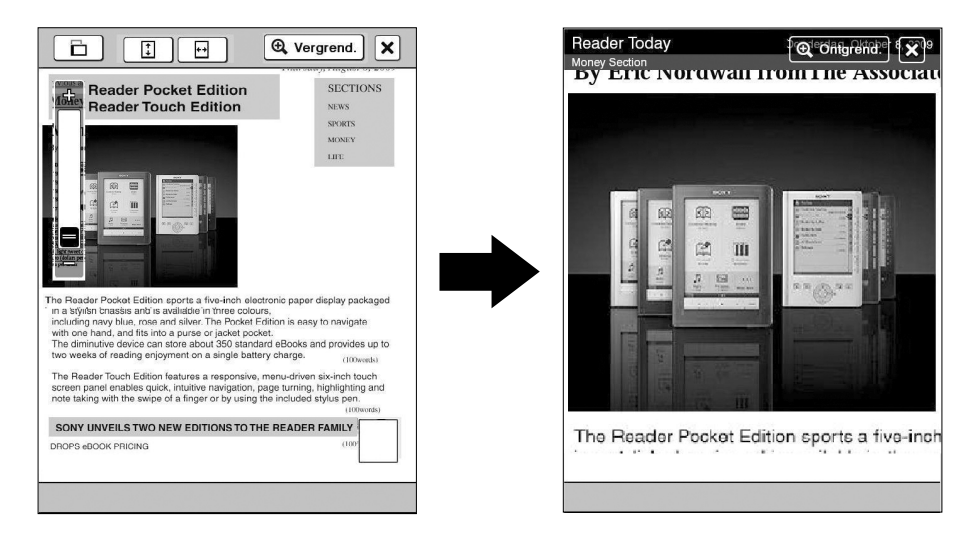

#### **Tip**

 In de inzoommodus kunt u naar de volgende/vorige pagina gaan met de modus zoomvergrendeling  $(I\bigoplus$  Vergrend.]).

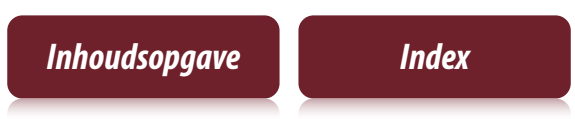

# De inzoommodus gebruiken

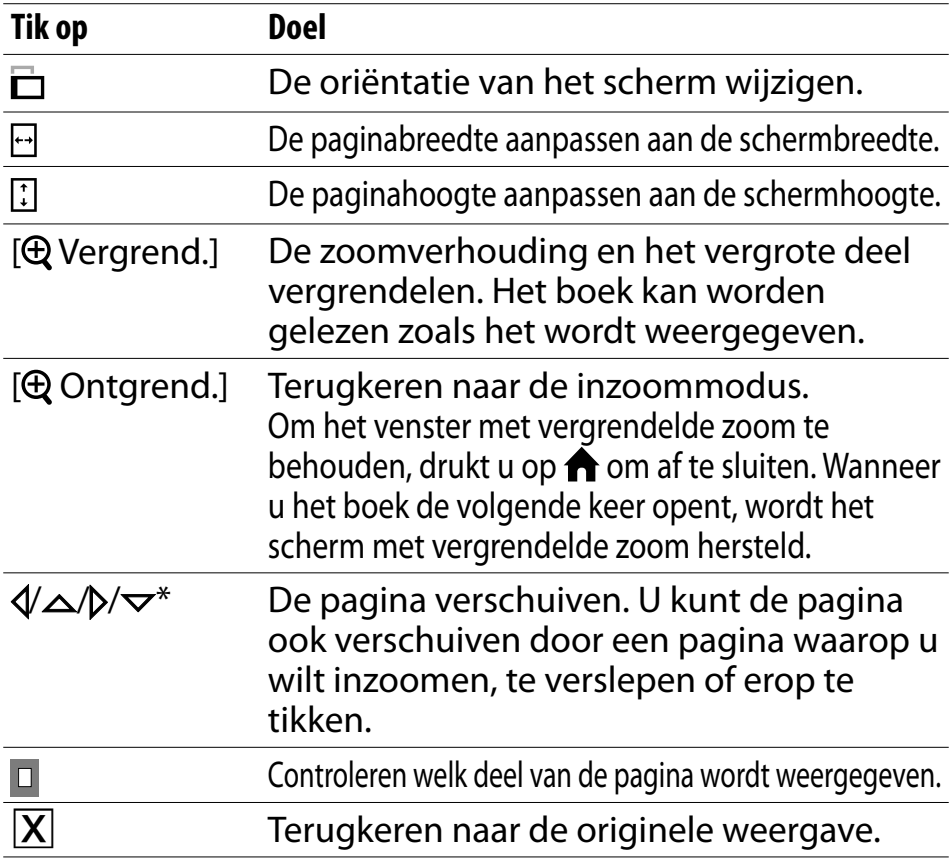

\* Wordt weergegeven in de inzoommodus.

#### **Opmerking**

 In de inzoommodus kunnen de paginakoppelingen niet worden gebruikt.

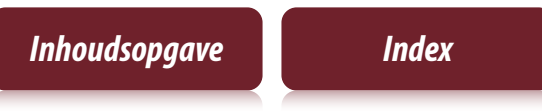

# <span id="page-51-0"></span>Inhoudsweergave aanpassen

Een pagina die niet goed gelezen kan worden, zoals een gescand of kleurendocument, kan leesbaarder worden gemaakt door de helderheid en het contrast aan te passen.

### 1 **Druk op OPTIONS tik op [Weergave aanpassen].**

2 **Tik op een van de volgende items.**

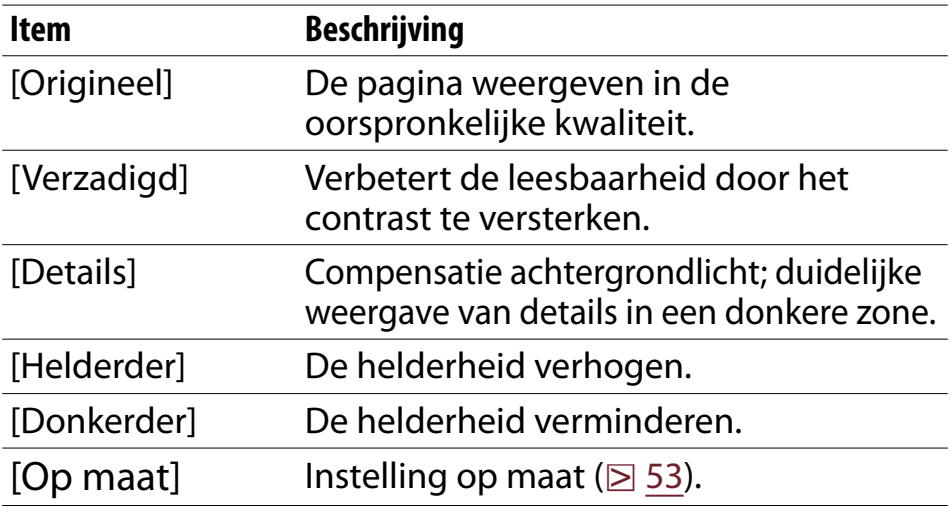

#### **3** Tik op  $\overline{X}$  om de instelling toe te passen en af **te sluiten.**

De wijziging zal alleen worden opgeslagen in de inhoud die wordt aangepast. Kies [Origineel] wanneer de standaardinstelling moet worden hersteld.

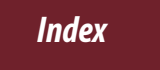

# <span id="page-52-0"></span>Instelling op maat

#### 1 **Tik op versleep de schuifregelaar, of tik herhaaldelijk op D of 1** tot de pagina de **gewenste helderheid en het gewenste contrast heeft.**

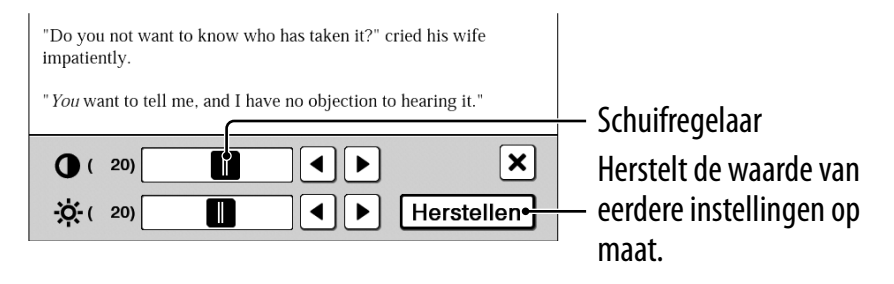

# **2** Tik op  $\overline{X}$  om de instelling toe te passen en af **te sluiten.**

De wijziging zal alleen worden opgeslagen in de inhoud die wordt aangepast. Kies [Origineel] ( $\geq$  [52\)](#page-51-0) wanneer de standaardinstelling moet worden hersteld.

# <span id="page-53-0"></span>Schermoriëntatie

De schermoriëntatie kan worden gewijzigd in staand (verticaal) of liggend (horizontaal), door in het menu OPTIONS [Oriëntatie] te selecteren.

Om de richting van de schermoriëntatie te wijzigen, raadpleegt u [Scherm-oriëntatie] ( $\geq$  [88\)](#page-87-0).

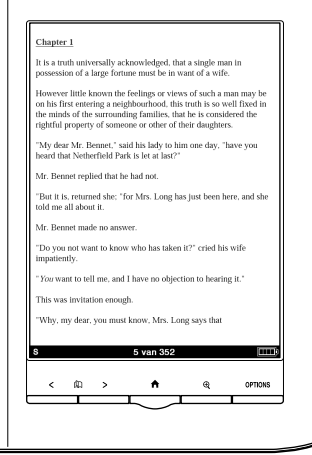

#### **Staand Liggend**

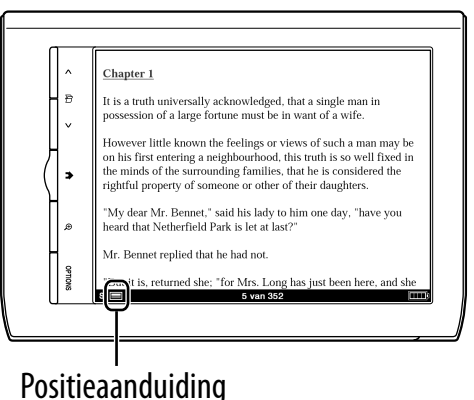

# Zoeken

# Door een woord/woorden te selecteren

 Om een woord te kiezen, dubbeltikt u op een gewenst woord in de paginaweergave. Om opeenvolgende woorden te selecteren, raadpleegt u ["Dubbeltikken en slepen"](#page-24-0) ( $\geq 25$ ).

Het volgende scherm zal verschijnen.

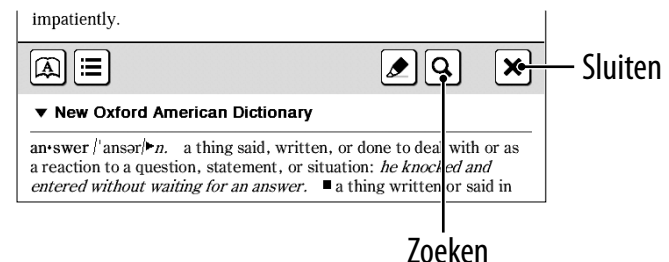

- $\bullet$  Om te annuleren, tikt u op  $\boxed{\mathbf{X}}$  en tikt u gelijk waar in de paginaweergave.
- $\bullet$  Om de geselecteerde woorden te zoeken, tikt u op **Q**. Het scherm met het zoekresultaat zal verschijnen. De resultaten zijn gemarkeerd op de pagina.
- $\bullet$  Om te annuleren tikt u op  $\vert \overline{\mathsf{X}} \vert$  en sluit u af.
- Om te navigeren tikt u op  $\overline{Q}$  of  $\rightarrow Q$  om naar het vorige/volgende resultaat te gaan.

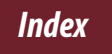

# Via het schermtoetsenbord

#### 1 **Druk op OPTIONS tik op [Zoeken] voer een woord in met het schermtoetsenbord ( [26\)](#page-25-0) tik op [Zoeken].**

Het scherm met het zoekresultaat zal verschijnen. De resultaten zijn gemarkeerd op de pagina.

# **2** Tik op  $\overline{Q}$  of  $\overline{Q}$  om naar het vorige/ **volgende resultaat te gaan.**

Om te annuleren tikt u op  $X$  en sluit u af.

### **Tip**

 Alvorens te zoeken, kan een geselecteerd woord worden gewijzigd.

Dubbeltik op een woord  $\rightarrow$  druk op OPTIONS  $\rightarrow$  tik op [Zoeken] → pas het woord met het schermtoetsenbord aan in het invoergebied  $\rightarrow$  tik op [Zoeken].

# Naar een pagina gaan

# Met de schuifregelaar

Tik op het paginanummer dat wordt weergegeven in de statusbalk  $\rightarrow$  versleep de schuifregelaar of tik op een punt op de balk voor paginaverspringing.

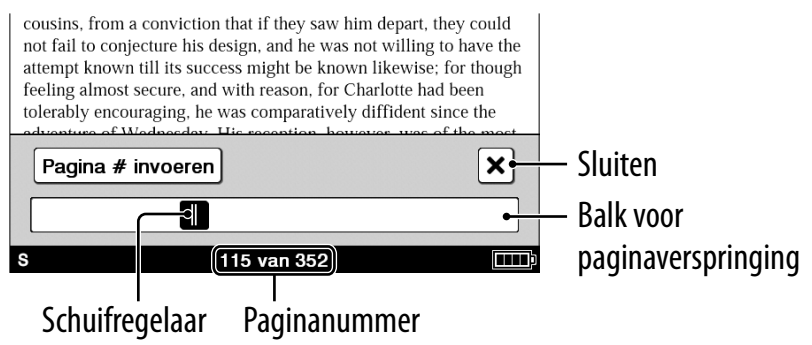

# **Tip**

 Naar een pagina verspringen kan vanuit het menu OPTIONS. Druk op OPTIONS  $\rightarrow$  tik op [Ga naar]  $\rightarrow$  [Pagina selecteren].

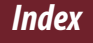

# Volgens paginanummer

Tik op het paginanummer dat wordt weergegeven in de statusbalk  $\rightarrow$  [Pagina # invoeren]  $\rightarrow$  tik op de cijfertoetsen om het paginanummer in te voeren [Ga]. Het toestel gaat naar de opgegeven pagina.

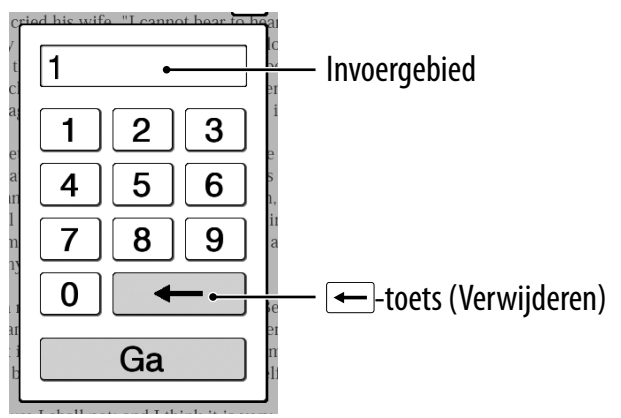

Als het ingevoerde paginanummer groter is dan het aantal pagina's in het boek, zal de Reader de laatste pagina weergeven. Als 0 wordt ingevoerd, zal de eerste pagina worden weergegeven.

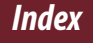

# Door op een koppeling te tikken

De koppeling wordt gemarkeerd op het scherm weergegeven. Tik op de koppeling om naar de gekoppelde pagina te springen.

#### **Opmerking**

 $\bullet$  Als een hyperlink gemarkeerd is, drukt u op OPTIONS  $\rightarrow$  tik op [Notities] → [Verbergen] om de markering te verbergen.

# Terugkeren naar de vorige weergegeven pagina

Druk op OPTIONS  $\rightarrow$  tik op [Ga naar]  $\rightarrow$  tik op [Vorige weergave].

# Naar eerder bekeken pagina's terugkeren

Druk op OPTIONS  $\rightarrow$  tik op [Ga naar]  $\rightarrow$  [Historie]  $\rightarrow$  $\Theta$  (vorige weergave) of  $\Theta$  (volgende weergave)  $\rightarrow$   $\boxed{\mathsf{X}}$ .

*Ingesloten woordenboeken gebruiken*

# Ingesloten woordenboeken gebruiken

Onmiddellijk zoeken naar de betekenis of de vertaling is mogelijk met de ingesloten woordenboeken.

# 1 **Dubbeltik op een woord.**

De kop van de definitie van het woord wordt weergegeven.

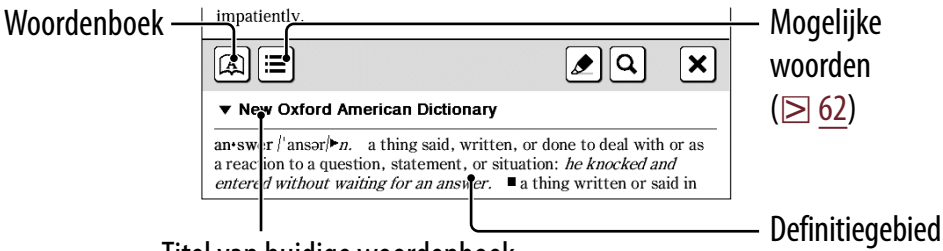

Titel van huidige woordenboek

### **Tips**

- $\bullet$  Tik op  $\nabla$  om om te schakelen en in een ander woordenboek te zoeken.
- De Reader wordt geleverd met 12 ingesloten woordenboeken.
	- 2 Engelse woordenboeken
	- 10 vertalende woordenboeken

Hiermee kunt u Engelse woorden vertalen naar het Frans, Duits, Spaans, Italiaans of Nederlands, en omgekeerd.

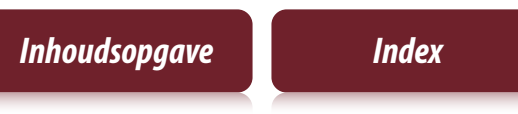

#### <span id="page-60-0"></span>2 **Tik op of het gebied met de definitie.** De definitie wordt volledig weergegeven in de woordenboekviewer. Om naar de volgende pagina te gaan, wrijft u over het scherm of drukt u op de < **h** >-knoppen (Pagina omslaan) (≥ [10\)](#page-9-0).

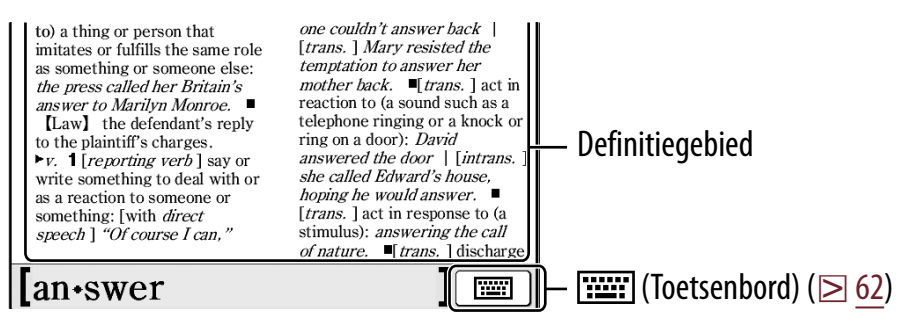

#### **Tips**

- Door te dubbeltikken op een woord in het definitiegebied, wordt het geselecteerde woord opgezocht in hetzelfde woordenboek. Als u wilt terugkeren naar de vorige bekeken definitiepagina, drukt u op OPTIONS → tikt u op [Vorige weergave].
- Vanaf het menu OPTIONS kunnen de volgende functies worden gebruikt.
	- Overschakelen naar een ander woordenboek en opnieuw zoeken.
	- Woorden weergeven die eerder in het geselecteerde woordenboek werden opgezocht ( $\geq 63$ ).

#### *Ingesloten woordenboeken gebruiken*

### <span id="page-61-0"></span>Woorden weergeven met dezelfde eerste letters als het ingevoerde woord

Tik op  $\equiv$  of  $\equiv$  (toetsenbord) ( $\geq$  [26\)](#page-25-0).

De lijst van woorden die in aanmerking komen, wijzigt dynamisch wanneer het woord in het invoergebied gewijzigd wordt.

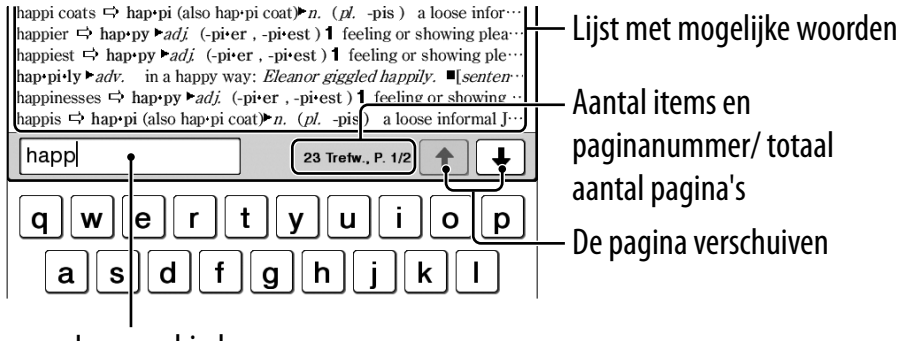

Invoergebied

# <span id="page-62-0"></span>**Lijst van eerder opgezochte woorden**

In de paginaweergave drukt u op OPTIONS  $\rightarrow$ **tik op [Woord logboeken: boek].**

De opgezochte woorden worden opgesomd in volgorde van meest recent opgezochte woorden.

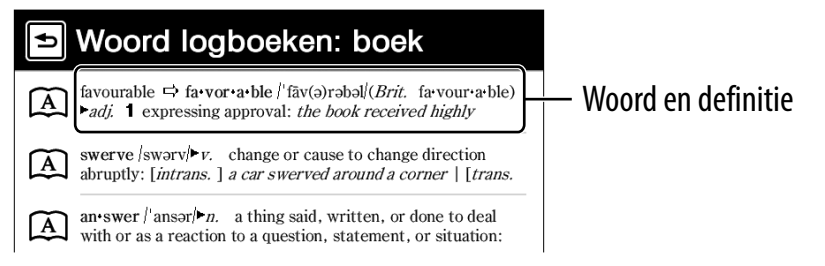

# 2 **Tik op het gewenste woord.**

# Woordlogboeken verwijderen

Druk op OPTIONS  $\rightarrow$  tik op [Woord logboeken vrw]  $\rightarrow$ tik op het selectievakje van elk woord dat u wilt verwijderen  $\rightarrow$  [Gereed]  $\rightarrow$  [Ja].

# **Tip**

 Een lijst van woorden die in een woordenboek werden opgezocht, kan ook worden bekeken door te drukken op OPTIONS → tik op [Woord logboeken: woordenb.] wanneer u het definitiegebied bekijkt ( $\geq 61$  $\geq 61$ ) of de lijst van mogelijke woorden ( $\geq 62$ ).

# Periodieken lezen

U kunt kranten/magazines lezen via [Periodieken] in het menu [Hoofdscherm].

#### 1 **Tik op [Periodieken] in het menu [Hoofdscherm].**

**Tip**

- De recentst overgezette periodiek wordt weergegeven als [Nieuwe levering] in het menu [Hoofdscherm].
- 2 **Woorden weergeven met om naar de publicatielijst te gaan.**

**Tip**

• Zie  $\geq$  [31](#page-30-0) voor meer informatie over het menu OPTIONS.

#### *Periodieken lezen*

### 3 **Tik op een gewenste publicatie in de lijst.**

Tikken om naar de vorige pagina te gaan

Tikken om de sorteervolgorde te wijzigen

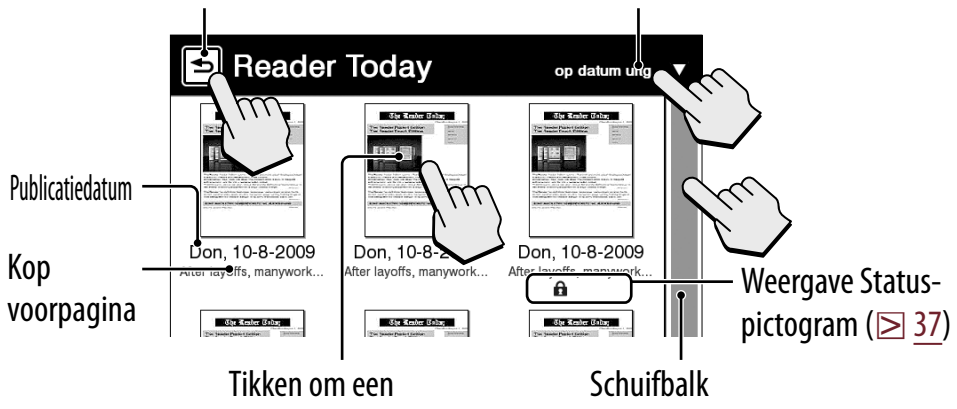

**Tip**

 $\bullet$  Zie  $\geq$  [31](#page-30-0) voor meer informatie over het menu OPTIONS.

publicatie te openen

# 4 **Gebruik de navigatiebalk om te lezen.**

# Bewerkingen voor een onderdeel

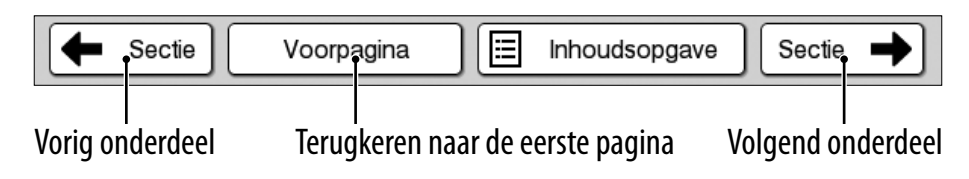

# Bewerkingen voor een artikel

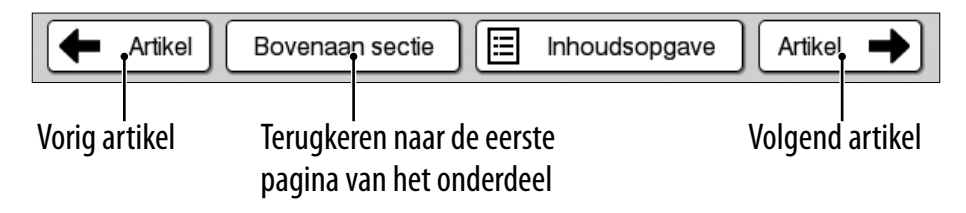

#### **Tips**

- $\bullet$  Annotaties kunnen worden toegevoegd ( $\ge$  [39](#page-38-0)).
- $\bullet$  Zie  $\geq$  [31](#page-30-0) voor meer informatie over het menu OPTIONS.

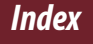

# *Collecties* **Collecties**

# **Aanmaken**

U kunt gewenste inhoud op de Reader groeperen in een collectie.

1 **Tik op [Collecties] in het menu [Hoofdscherm] [Nieuwe collectie].**

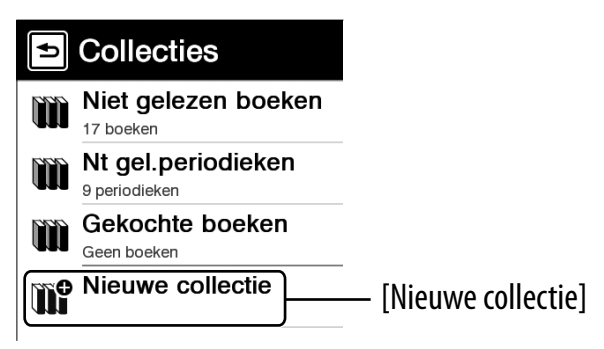

#### **Tip**

● Druk op OPTIONS → tik op [Nieuwe collectie] om een collectie te creëren.

*Inhoudsopgave Index*

### 2 **Voer met het schermtoetsenbord de naam in van de collectie (** $\boxtimes$  **[26\)](#page-25-0)**  $\rightarrow$  tik op [OK].

Een nieuwe collectie wordt aangemaakt in de lijst [Collecties].

# **Tip**

 U kunt een collectie aanmaken/synchroniseren met Reader Library. Raadpleeg de Help van Reader Library voor meer informatie.

# De naam van een collectie wijzigen

Tik in de lijst [Collecties] op de collectie  $\rightarrow$  druk op OPTIONS → tik op [Collectie hernoemen] → voer een nieuwe collectienaam in met behulp van het schermtoetsenbord  $\rightarrow$  tik op [OK].

# **Inhoud toevoegen**

# Uit de collecties

- 1 **Tik op [Collecties] in het menu [Hoofdscherm] tik op een aangemaakte collectie.**
- 2 **Druk op OPTIONS tik op [Inhoud toevoegen] [Boeken] of [Periodieken].**

Selecteer in de lijst met periodieken een periodiek en vervolgens een publicatie.

3 **Tik op de miniatuur van een gewenste inhoud [Gereed].**

# Uit de lijst met boeken of publicaties

- 1 **Druk in de lijst met boeken of publicaties op OPTIONS tik op [Toevoegen aan Collectie].**
- 2 **Tik in de collectielijst op een collectie waaraan u de inhoud wilt toevoegen.**
- 3 **Tik op de miniatuur van de gewenste inhoud [Gereed].**

U kunt toegevoegde inhoud bekijken in de collectielijst.

**Tip**

 Om alle boeken of publicaties te selecteren, drukt u op OPTIONS in de lijst [Boeken toevoegen] of [Publicaties toevoegen]  $\rightarrow$  tik op [Alles selecteren].

# **Een collectie verwijderen**

Zelfs als u een collectie verwijdert, blijft alle inhoud in de collectie bewaard op de Reader.

- 1 **Tik op [Collecties] in het menu [Hoofdscherm].**
- 2 **Druk op OPTIONS tik op [Collecties verwijderen].**
- 3 **Tik op het selectievakje van de collecties die u wilt verwijderen [Gereed] [Ja].**

# **Tip**

 U kunt een collectie ook verwijderen met Reader Library. Raadpleeg de Help van Reader Library voor meer informatie.

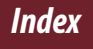
# **Inhoud verwijderen**

Zelfs als u de inhoud in een collectie verwijdert, wordt de overeenstemmende inhoud bewaard op de Reader.

- 1 **Tik op [Collecties] in het menu [Hoofdscherm] tik op een collectie.**
- 2 **Druk op OPTIONS tik op [Inhoud verwijderen].**
- 3 **Tik op de miniatuur van de inhoud die u wilt verwijderen [Gereed] [Ja].**

### **Tips**

- Om alle inhoud te selecteren, drukt u op OPTIONS na stap 2 hierboven  $\rightarrow$  tik op [Alles selecteren].
- Wanneer u inhoud verwijdert in **EE** [Boeken] of **[**Periodieken], wordt de overeenstemmende inhoud eveneens verwijderd uit de relevante collecties.

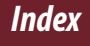

# <span id="page-73-0"></span>Inhoud verwijderen

Voorbeeld: lijst [Boeken]

### 1 **Tik op [Boeken] druk op OPTIONS tik op [Boeken verwijderen].**

Om te verwijderen: tik op een boekthumbnail met een lege selectievakje.

Alle boeken wissen: druk op OPTIONS  $\rightarrow$  tik [Alles selecteren].

Om het verwijderen te annuleren: tik op een boekthumbnail met een aangevinkt selectievakje. Het wissen van alle boeken annuleren: druk op  $OPTIONS \rightarrow tik$  op [Alles deselecteren].

# **2** Tik op [Gereed]  $\div$  [Ja].

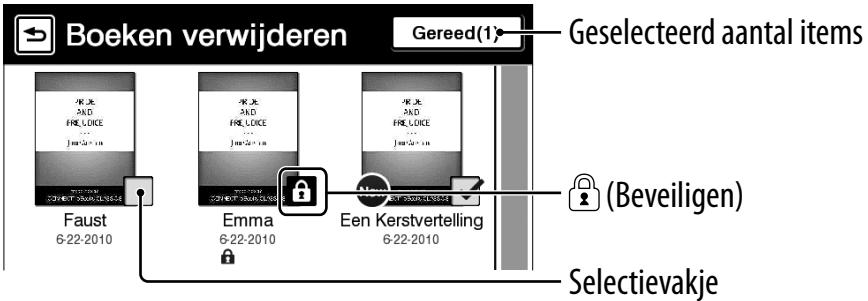

### **Tip**

 U kunt ook het boek verwijderen dat momenteel wordt weergegeven. Druk op OPTIONS op de paginaweergave tik op [Boek verwijderen]  $\blacktriangleright$  [Ja].

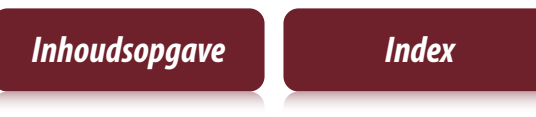

# <span id="page-74-0"></span>Inhoud beveiligen

Voorbeeld: lijst [Boeken]

# 1 **Tik op [Boeken] druk op OPTIONS tik op [Boeken beveiligen].**

Om te beveiligen: tik op een boekthumbnail met  $\mathbf{\hat{a}}$ . Alle boeken beveiligen: druk op OPTIONS  $\rightarrow$  tik op [Alles beveiligen].

De beveiliging opheffen: tik op een boekthumbnail  $m$ et  $\mathbf{\hat{h}}$ 

De beveiliging van alle boeken opheffen: druk op OPTIONS  $\rightarrow$  tik op [Alles onbeveiligen].

# 2 **Tik op [Gereed].**

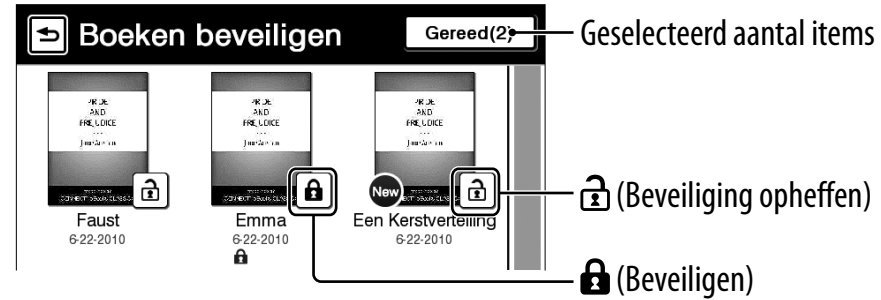

### **Opmerking**

 Deze beveiligingsfunctie werkt alleen op de Reader. Beveiligde inhoud kan nog steeds op de computer worden verwijderd.

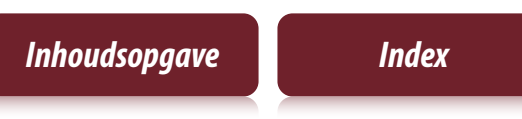

# *Applicaties* Applicatiemenu

Via het menu [Applicaties] krijgt u toegang tot nuttige functies zoals tekst of een handgeschreven memo aanmaken, enz.

Tik op het tabblad  $\Xi$  [Applicaties] in het menu [Hoofdscherm].

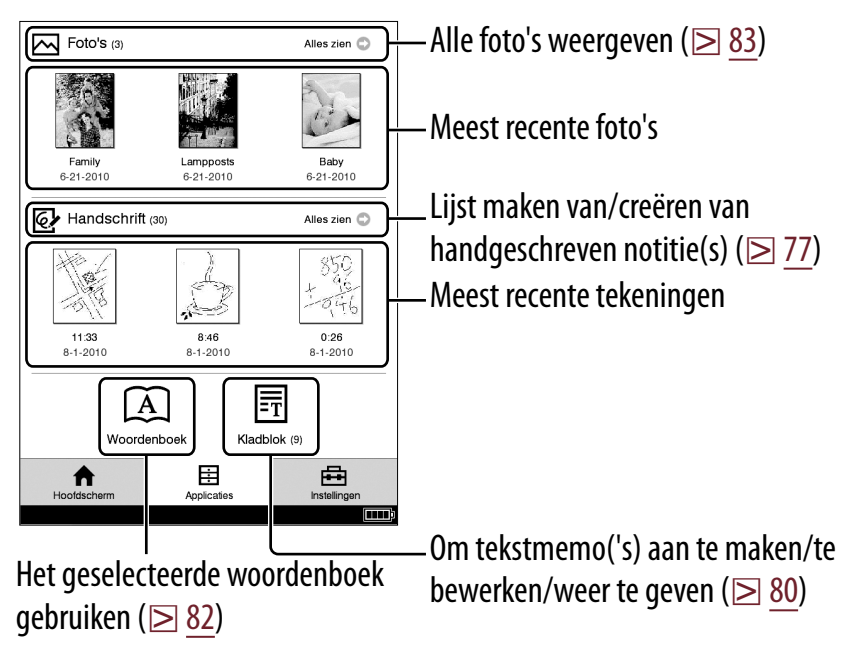

# <span id="page-76-0"></span>**Tekeningen maken**

- 1 **Tik op [Handschrift] bij [Applicaties] in het menu [Hoofdscherm].**
- 2 **Tik op [Nieuwe Tekening].**

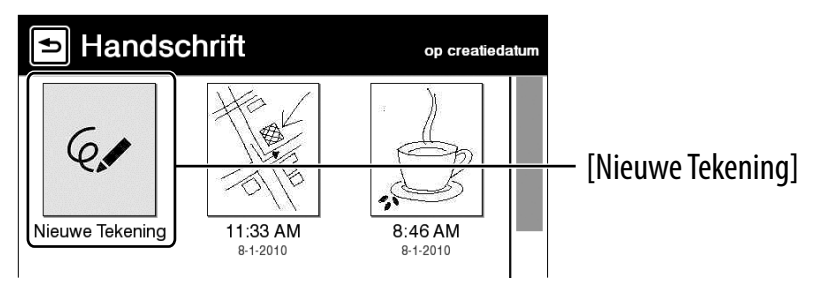

### **Tip**

• Druk op OPTIONS → tik op [Nieuwe Tekening] om een tekening te maken.

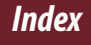

3 **Teken in het tekengebied met de bijgeleverde stylus of met uw vinger tik op [Gereed].**

Als u een lijn wilt wissen, tikt u op  $\bigdiamondsuit$  itk of wrijf over een deel van de lijn.

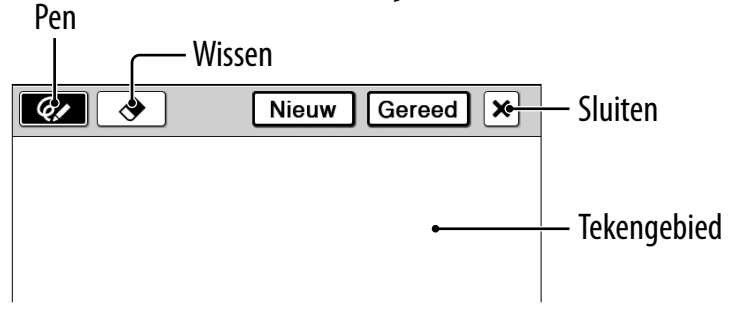

### **Tip**

 Als u op [Nieuw] tikt, wordt de huidige tekening opgeslagen en wordt een nieuwe tekeneditor geopend.

### **Opmerkingen**

- Zorg ervoor dat u tijdens het schrijven geen ander deel van het scherm aanraakt. Dit kan de notities die u schrijft met de stylus of uw vinger beïnvloeden.
- Om ervoor te zorgen dat uw notities correct worden opgeslagen, mag u de notities niet te dicht tegen de rand van het scherm met de hand schrijven.
- Als u moeilijkheden ervaart bij het schrijven met de hand of tekenen op uw Reader:
	- Zorg ervoor dat u geen overmatige druk uitoefent op het scherm.
	- Zorg ervoor dat u niet te snel met de hand schrijft of tekent.
	- De notitiefunctie is niet geschikt voor het maken van erg gedetailleerde tekeningen of het schrijven van kleine tekens.

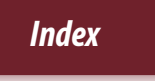

## Gemaakte tekeningen bekijken/bewerken

Na stap 1 ( $\geq$  [77\)](#page-76-0) de thumbnail van een tekening die u wilt weergeven. Tik op [Bewerken] en volg stap 3 hierboven.

# Een tekening/tekeningen verwijderen/beveiligen

Tik op  $\mathbb G$  [Handschrift] onder  $\boxplus$  [Applicaties] in het menu [Hoofdscherm], druk op OPTIONS → tik op [Tekeningen verw.] of [Tekeningen bev.].

Raadpleeg de voorbeeldinstructies voor het verwijderen van boeken bij "[Inhoud verwijderen"](#page-73-0)  $(\geq 74)$  $(\geq 74)$  voor meer informatie over verwijderen.

Raadpleeg de voorbeeldinstructies voor het beveiligen van boeken bij "[Inhoud beveiligen"](#page-74-0) ( $\geq$  [75\)](#page-74-0) voor meer informatie over beveiligen.

## **Tip**

• Na stap 1 ( $\geq$  [77\)](#page-76-0) tikt u op de thumbnail van een tekening die u wilt weergeven en drukt u op OPTIONS  $\rightarrow$  tik op [Tekening verw.] om de weergegeven tekening te verwijderen.

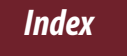

# <span id="page-79-0"></span>**Tekstmemo's aanmaken**

- 1 **Tik op [Kladblok] bij [Applicaties] in het menu [Hoofdscherm].**
- 2 **Tik op [Nieuwe Aantekening].**

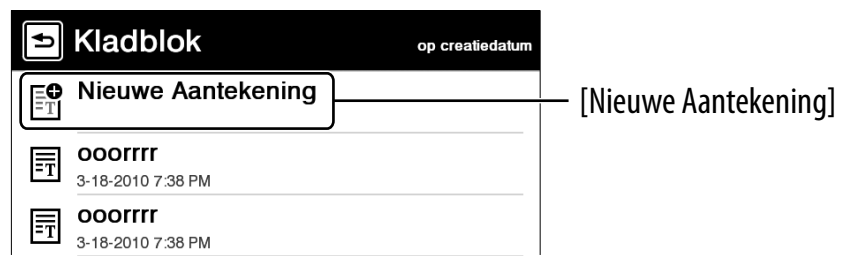

### **Tip**

- Druk op OPTIONS → tik op [Nieuwe aantekening] om een tekstmemo te creëren.
- 3 **Voer met het schermtoetsenbord tekst in in**  het invoergebied ( $\geq 26$ )  $\rightarrow$  tik op [Gereed].

#### **Tip**

 Als u op [Nieuw] tikt, wordt de huidige tekstmemo opgeslagen en wordt een nieuwe tekstmemo-editor geopend.

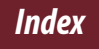

## Tekstmemo's bekijken/bewerken

Na stap 1 ( $\geq$  [80\)](#page-79-0) tikt u op een memo om die weer te geven. Tik op [Bewerken] en volg stap 3 ( $\geq 80$ ).

# Een tekstmemo in de lijst verwijderen/beveiligen

Tik op  $\overline{\mathbb{F}}$  [Kladblok] onder  $\overline{\boxplus}$  [Applicaties] in het menu [Hoofdscherm], druk op OPTIONS  $\rightarrow$  tik op [Aantekeningen verw.] of [Aantekeningen bev.].

Raadpleeg de voorbeeldinstructies voor het verwijderen van boeken bij "[Inhoud verwijderen"](#page-73-0)  $(\geq 74)$  $(\geq 74)$  voor meer informatie over verwijderen.

Raadpleeg de voorbeeldinstructies voor het beveiligen van boeken bij ["Inhoud beveiligen"](#page-74-0) ( $\geq$  [75\)](#page-74-0) voor meer informatie over beveiligen.

## **Tip**

• Na stap 1 ( $\geq 80$ ) tikt u op een memo om die weer te geven en drukt u op OPTIONS → tik op [Aantekening verw.] om de weergegeven memo te verwijderen.

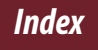

# <span id="page-81-0"></span>**Ingesloten woordenboeken gebruiken**

## 1 **Tik op [Woordenboek] bij [Applicaties] in het menu [Hoofdscherm].**

De naam van het momenteel geselecteerde woordenboek wordt bovenaan in het scherm weergegeven. Om naar een ander woordenboek over te schakelen, drukt u op OPTIONS  $\rightarrow$  tik op [Woordenboek veranderen].

2 **Een woord invoeren met het schermtoetsenbord ( [26\)](#page-25-0) tik op het mogelijke woord.**

De definitie wordt volledig weergegeven in de woordenboekviewer ( $\geq 61$  $\geq 61$ ).

### Woorden weergeven met dezelfde eerste letters als het ingevoerde woord

Tik op  $\lim_{x \to 0}$  (toetsenbord) ( $\geq 62$  $\geq 62$ ).

# Een lijst weergeven van reeds opgezochte woorden Druk op OPTIONS → tik op [Woord logboeken:

woordenb.].

Raadpleeg  $\geq 64$  voor meer informatie over het verwijderen van woordlogboeken.

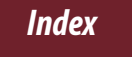

# <span id="page-82-0"></span>**Foto's weergeven**

U kunt foto's bekijken die in het interne geheugen zijn opgeslagen. U kunt uw favoriete foto's ook instellen voor het stand-byscherm.

- 1 **Tik op [Foto's] bij [Applicaties] in het menu [Hoofdscherm].**
- 2 **Tik op de thumbnail van de gewenste foto in de lijst.**

### **Tips**

- Zie  $\triangleright$  [31](#page-30-0) voor meer informatie over het menu OPTIONS.
- Zie ["Ondersteunde bestandsindelingen"](#page-110-0) (2[111\)](#page-110-0).
- Raadpleeg de Help van Reader Library voor meer informatie over het overzetten van foto's via Reader Library naar de Reader.

# Een diashow instellen

Druk op OPTIONS  $\rightarrow$  tik op [Diashow aan]. Meer informatie over het instellen van de duur van een diashow vindt u onder [Diashow] bij [Applicatievoorkeuren] ( $\geq 88$ ).

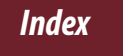

## <span id="page-83-0"></span>Instellen als stand-byscherm

In de lijst [Foto's] drukt u op OPTIONS  $\rightarrow$  tik op [Standby-scherm select]  $\rightarrow$  tik op de miniatuur van de gewenste foto  $\rightarrow$  tik op [Gereed]. U kunt de instellingen van [Standby-scherm] configureren via het menu [Instellingen] ( $\geq$  [91](#page-90-0)).

### **Tip**

 Wanneer er twee of meer foto's geselecteerd zijn, wordt de weergegeven foto gewijzigd telkens wanneer de Reader overschakelt naar de slaapstand ( $\geq 8$ ).

## Inzoomen op een foto

Druk op  $\mathfrak{B}$  ( $\geq 10$ ) om naar de inzoommodus te gaan. Versleep de zoombalk ( $\geq$  [49](#page-48-0)) en verschuif het beeld door het te verslepen.

## **Tip**

 Dubbeltik waar u verder wilt inzoomen. Het gedubbeltikte gebied zal automatisch gecentreerd worden weergegeven na het inzoomen.

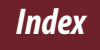

#### *Instellingen*

# Instellingen wijzigen

Tik op het tabblad  $\bigoplus$  [Instellingen] in het menu [Hoofdscherm].

# [Algemene instellingen] ( $\geq 87$ )

[Datum en tijd] [Datum- en tijdsformaat] [Bladomslag-voorkeur] [Menutaal] [Toetsenbord] [Scherm-oriëntatie]

# [Applicatievoorkeuren] ( $\boxtimes$  [88\)](#page-87-0)

[Woordenboek] [Diashow]

# [Systeembeheer] ( $\ge$  [89\)](#page-88-0)

[Energiebeheer] [Vergrendeling] [Standby-scherm]

# <span id="page-85-0"></span>[Initialisatie]  $(\geq 92)$  $(\geq 92)$

[Instellingen herstellen] [Verw. toetsenbordhist.] [Intern geheugen formatteren]

# [Over]

Systeem- en wettelijke informatie over de Reader weergeven.

# [App. uitschkln]

De Reader volledig uitschakelen.

# <span id="page-86-0"></span>**Menu-items van [Algemene instellingen]**

# [Datum en tijd]

Tik op een veld om te wijzigen.

Voer een getal in door te tikken op het numerieke klavier.

Tik op [OK] om de wijziging toe te passen.

# **Tip**

 De datum en tijd van uw Reader worden na de connectie door de Reader Library automatisch gesynchroniseerd met uw computer.

# [Datum- en tijdsformaat]

Tik op [M-D-J] of [D-M-J] om de datumnotatie te selecteren.

Tik op [12 uur] of [24 uur] om de tijdsnotatie te selecteren.

Tik op [OK] om de wijzigingen toe te passen.

# [Bladomslag-voorkeur]

De wrijfrichting instellen om pagina's vooruit om te slaan.

De standaardinstelling is wrijven naar links.

# <span id="page-87-0"></span>[Menutaal]

De taal selecteren voor de menu's en berichten van de Reader.

# [Toetsenbord]

Het schermtoetsenbord van uw voorkeur selecteren.

# [Scherm-oriëntatie]

De draairichting instellen voor het wijzigen van staande naar liggende oriëntatie.

# **Menu-items van [Applicatievoorkeuren]**

# [Woordenboek]

Een standaardwoordenboek selecteren.

# [Diashow]

De diashow in-/uitschakelen en de duur ervan instellen tot maximaal 60 seconden.

## **Opmerking**

 Afhankelijk van het formaat van de foto's, is het mogelijk dat de diashow langer duurt.

# <span id="page-88-0"></span>**Menu-items van [Systeembeheer]**

# [Energiebeheer]

Met Energiebeheer vermijdt u dat de batterij onnodig wordt gebruikt.

Energiebeheer werkt als volgt:

- Na 10 minuten inactiviteit wordt de slaapstand van de Reader automatisch geactiveerd en wordt het batterijverbruik geminimaliseerd.
- Na 2\* dagen inactiviteit wordt de Reader automatisch volledig uitgeschakeld en wordt er geen batterijlading meer verbruikt.
- \* Als de batterij bijna leeg is, wordt de Reader volledig uitgeschakeld na 2 dagen inactiviteit.

### **Opmerking**

- De slaapstand van de Reader wordt niet geactiveerd na 10 minuten inactiviteit, zelfs niet als [Energiebeheer] ingesteld is op [Ja], als:
	- het apparaat met de bijgeleverde USB-kabel aangesloten is op een computer
	- het apparaat aan het laden is met een netspanningsadapter (PRSA-AC1) (optioneel)
	- er een diashow is ingesteld

# <span id="page-89-0"></span>[Vergrendeling]

De Reader vergrendelen met een Pass-code.

Tik op [Ja] om een Pass-code in te stellen.

Voer een getal in van vier cijfers door te tikken op het numerieke klavier.

Tik op [OK] om de Reader te vergrendelen. Om te ontgrendelen, voert u de Pass-code in en tikt u op [OK]. Tik vervolgens op [Nee] om de Reader te ontgrendelen, en tik op [OK].

### **Opmerkingen**

- [0000] is de fabrieksinstelling.
- Het valt aan te bevelen om een notitie te maken van uw Pass-code en die op een veilige plaats te bewaren, gescheiden van de Reader.
- Als u uw Pass-code vergeet, neemt u contact op met de klantendienst van Sony ( $\geq 18$ ); bij het ontgrendelen van uw toestel zal alle inhoud echter worden gewist.
- Wanneer de instelling [Vergrendeling] is ingeschakeld, wordt de Reader niet herkend door uw computer. Stel deze functie in op [Nee] alvorens de verbinding te maken.

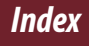

# <span id="page-90-0"></span>[Standby-scherm]

Het stand-byscherm instellen tijdens de slaapstand. Bij [Nee] wordt niets weergegeven in de slaapstand.

- [Foto weergeven]: stel in op [Ja] om de geselecteerde foto's weer te geven op het standbyscherm. Meer informatie over de foto's vindt u bij ["Instellen als stand-byscherm](#page-83-0)" ( $\geq 84$ ).
- [Bericht weergeven]: stel deze optie in op [Ja] om berichten weer te geven op het stand-byscherm.

# <span id="page-91-0"></span>**Menu-items van [Initialisatie]**

# [Instellingen herstellen]

De standaardinstellingen van de Reader herstellen. Na het herstellen moet u opnieuw de eerste instellingen doorvoeren.

# [Verw. toetsenbordhist.]

Woordvoorspellingen verwijderen voor het schermtoetsenbord.

# [Intern geheugen formatteren]

Het interne geheugen van de Reader formatteren. Met formatteren wordt alle inhoud in de opslag verwijderd.

#### **Opmerking**

 Maak vóór het formatteren een back-up van de gegevens die u wilt behouden op uw computer, via Reader Library. Merk op dat beveiligde inhoud ook wordt verwijderd tijdens het formatteren.

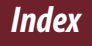

# <span id="page-92-0"></span>Problemen oplossen

Als de Reader niet correct werkt, voert u de volgende stappen uit om te proberen het probleem op te lossen.

1 **Reset de Reader door in de RESET-opening te drukken met een voorwerp met een fijne punt of een paperclip verschuif na 5 seconden de aan/uit-schakelaar om de Reader te herstarten.** Het opnieuw instellen is niet van invloed op de inhoud en instellingen die op de Reader zijn opgeslagen.

## **Opmerkingen**

- De bladwijzers, markeringen, met de hand geschreven memo's of instellingen kunnen worden verwijderd als u het apparaat reset.
- Het scherm verandert niet nadat u in de RESET-opening hebt gedrukt. Verschuif de aan/uit-schakelaar om de Reader te herstarten.
- Druk niet in de RESET-opening met een breekbare punt zoals van een mechanische potlood. Dit kan ervoor zorgen dat de RESET-opening geblokkeerd raakt.
- **2 Controleer de lijst met symptomen (**≥ <del>94</del>).
- 3 **Als het om een probleem met Reader Library gaat, kunt u zoeken naar informatie in de Help van Reader Library.**
- 4 **Zoeken naar informatie op de ondersteuningswebsites ( [18\)](#page-17-0).**

# <span id="page-93-0"></span>**Symptomen**

## Stroomvoorziening

#### **De batterij kan niet opgeladen worden.**

- Als op het scherm [Laden gestopt] wordt weergegeven, controleert u de voorwaarden om de Reader weer te laden ( $\triangleright$  [12\)](#page-11-0). Als u de Reader laadt door deze aan te sluiten op uw computer, zorgt u ervoor dat uw computer ingeschakeld is.
- → Laad de batterij op bij een temperatuur tussen 5 °C en 35 °C (⊠ [19\)](#page-18-0).

#### **De levensduur van de batterij lijkt kort.**

- → De werkingstemperatuur is lager dan 5 °C. Dit komt door de batterijkenmerken en duidt niet op een storing.
- → De Reader verliest automatisch batterijkracht, zelfs wanneer deze gedurende een lange periode niet wordt gebruikt. Wij raden u aan de Reader opnieuw op te laden voor u deze inschakelt.
- → De batterij is nog niet volledig opgeladen. Laad de Reader op tot het laad-/bedrijfslampje dooft. (Het batterijpictogram geeft de resterende batterijlading niet aan tijdens het opladen.)

→ Door de aan/uit-schakelaar te verschuiven, schakelt de Reader over naar de slaapstand. Er wordt nog een kleine hoeveelheid batterijlading verbruikt. Om het batterijverbruik te minimaliseren, en alvorens de slaapstand te activeren, verschuift u de aan/uitschakelaar en houdt u deze langer dan 3 seconden vast om de Reader uit te schakelen.

#### **De Reader kan niet worden ingeschakeld.**

- → Mogelijk is er vocht gecondenseerd. Wacht enkele uren en schakel de Reader in.
- → De batterij is leeg. Laad de Reader op door deze aan te sluiten op een computer met behulp van de bijgeleverde USB-kabel ( $\boxtimes$  [12\)](#page-11-0).

## Scherm

#### **Het duurt enige tijd voordat het scherm wordt weergegeven.**

- $\rightarrow$  In een koude omgeving, zoals buitenshuis, kan het enige tijd duren voordat het scherm wordt weergegeven. Dit komt door de schermkenmerken en duidt niet op een storing.
- → Het kan even duren voor het opstartscherm van de Reader wordt weergegeven na deze te hebben gereset of uitgeschakeld.

#### **Het scherm is vastgelopen.**

→ Reset de Reader door in de RESET-opening te drukken. Verschuif vervolgens de aan/uit-schakelaar om de Reader weer in te schakelen ( $\geq 8$ ).

#### **Bediening via aanraking werkt niet.**

- → Condens- of stofvorming op het aanraakscherm kan storingen veroorzaken. Zie "Over het reinigen" ( $\geq 106$ ) voor meer informatie.
- **→ Voorwerpen die op het aanraakscherm worden geplaatst,** kunnen storingen veroorzaken. Schakel de slaapstand in of schakel de Reader uit wanneer u deze niet gebruikt.

# Inhoud lezen

#### **Een boek kan niet worden gelezen.**

 $\rightarrow$  Als het boek een vervaldatum heeft, moet u controleren of het boek al is verlopen ( $\geq$  [37\)](#page-36-0).

#### **Een boek dat werd overgezet vanaf uw computer kan niet gelezen worden.**

- → Mogelijk zijn uw Reader, uw computer of beide apparaten niet geautoriseerd door Reader Library. Raadpleeg de Help van Reader Library ( $\bowtie$  [17](#page-16-0)).
- → U hebt mogelijk geprobeerd inhoud te lezen die eigendom is van een andere gebruiker. Inhoud die eigendom is van een andere gebruiker, kan niet worden gelezen.
- $\rightarrow$  De autorisatiegegevens zijn mogelijk beschadigd omdat het apparaat werd uitgeschakeld terwijl inhoud werd gelezen. Maak de autorisatie van uw computer en de Reader ongedaan en autoriseer deze opnieuw via Reader Library. Raadpleeg Reader Library Help voor meer informatie.

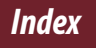

- $\rightarrow$  Het boek kan beveiligd zijn door Digitale-rechtenbeheer dat niet wordt ondersteund. Controleer de bron van het boek voor de compatibiliteit.
- → Het boek kan een niet-ondersteunde bestandsindeling bevatten. Controleer de ondersteunde bestandsindelingen ( $\geq 111$ ).

#### **[Verder lezen] werkt niet of de bladwijzers ontbreken.**

- Als de bestandsstatus is gewiizigd (zoals in de volgende gevallen), kunnen gegevens voor [Verder lezen] of notities zijn verwijderd.
	- **Fen RTF-/PDF-/tekstbestand is bewerkt.**

#### **U kunt een overgezet boek niet vinden.**

- $\rightarrow$  Beveiligde inhoud op de Reader kan verwijderd zijn als deze na de connectie verwijderd werd van uw computer. Het valt aan te bevelen om de inhoud met Reader Library te beheren.
- → Boeken die naar de Reader worden overgezet door synchronisatie, worden automatisch verwijderd als dezelfde boeken in Reader Library worden verwijderd vóór de synchronisatie. Raadpleeg de Help van Reader Library voor meer informatie.
- $\rightarrow$  Verwijder geen mappen of bestanden uit de map "database" in de Reader. Doet u dit wel, dan kunnen er notities of inhoud verloren gaan.

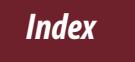

### Foto's weergeven

#### **Een foto kan niet worden weergegeven.**

- **→** Fotobestanden die niet worden ondersteund op de Reader, kunnen niet worden weergegeven. Meer informatie over ondersteunde fotobestanden vindt u bij ["Ondersteunde bestandsindelingen](#page-110-0)" ( $\geq 111$ ).
- → Een grote foto kan mogelijk niet worden weergegeven en het bijbehorende bestand wordt niet in de lijst weergegeven. Verwijder het fotobestand met Reader Library.

# Verbinding met de computer

### **De Reader kan niet worden bediend.**

**→** De Reader kan niet worden gebruikt wanneer deze via USB aangesloten is op een computer.

#### **De Reader kan niet worden herkend door uw computer.**

- → Er wordt een USB-hub of USB-verlengsnoer gebruikt voor de aansluiting. De werking kan niet worden gegarandeerd bij aansluiting via een verlengsnoer of USB-hub. Sluit de USB-kabel rechtstreeks aan op de computer.
- → Koppel de USB-kabel los van de Reader en sluit deze na een tijdje opnieuw aan.
- Als de Reader vergrendeld is, zal deze niet door uw computer worden herkend. Stel [Vergrendeling] in op [Nee] ( $\boxtimes$  [90\)](#page-89-0).
- $\rightarrow$  Terwijl de Reader is aangesloten op een computer, mag u de computer niet inschakelen, opnieuw opstarten, uitschakelen of activeren vanuit de slaapmodus. De Reader kan door deze bewerkingen onherkenbaar worden voor de computer. Koppel de Reader los van de computer voordat u deze bewerkingen uitvoert.
- **→ Gebruik de bijgeleverde USB-kabel.**
- → Er is mogelijk een probleem met de USB-poort op de computer. Sluit de bijgeleverde USB-kabel aan op een andere poort op de computer.
- $\rightarrow$  Het kan enige tijd duren voordat de software wordt herkend door de computer. Wacht een ogenblik.

 $\rightarrow$  Als het probleem niet wordt verholpen met de bovenstaande oplossingen, drukt u in de RESET-opening van de Reader ( $\ge$  [93\)](#page-92-0), schakelt u de Reader weer in en sluit u de bijgeleverde USB-kabel weer aan.

#### **Inhoud kan niet van de computer worden overgezet naar de Reader.**

- $\rightarrow$  Er is niet voldoende vrije ruimte in het geheugen van de Reader. Controleer [Over] ( $\geq 86$ ) voor meer informatie over vrije ruimte in het interne geheugen, en verwijder daarna ongewenste gegevens.
- → De Reader is niet geautoriseerd. Autoriseer de Reader via Reader Library. Raadpleeg "Uw computer en het Readerapparaat machtigen voor eBookwinkels" in de Help van Reader Library.

#### **De Reader kan niet worden herkend door Reader Library.**

**→ Koppel de USB-kabel los van de Reader en sluit deze** opnieuw aan.

#### **De Reader wordt instabiel wanneer deze is aangesloten op een computer.**

→ Er wordt een USB-hub of USB-verlengsnoer gebruikt voor de aansluiting. De werking kan niet worden gegarandeerd bij aansluiting via een verlengsnoer of USB-hub. Sluit de USB-kabel rechtstreeks aan op de computer.

#### *Bijlage*

# Veiligheidsmaatregelen

#### **Richtlijnen voor het verwijderen van de Reader**

De ingebouwde oplaadbare batterij van de Reader kan worden gerecycled. Verwijder de batterij niet zelf, maar neem contact op met Service en ondersteuning van Sony  $(\triangleright$  [18\)](#page-17-0).

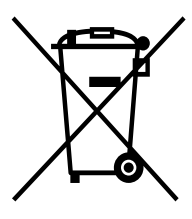

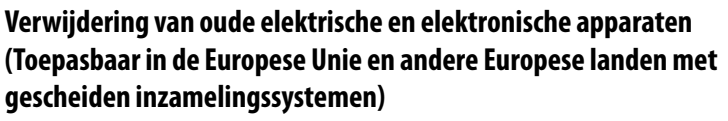

Het symbool op het product of op de verpakking wijst erop dat dit product niet als huishoudelijk afval mag worden behandeld. Het moet echter naar een plaats worden gebracht waar elektrische en elektronische apparatuur wordt gerecycled. Als u ervoor zorgt dat dit product op de correcte manier wordt verwerkt, voorkomt u voor mens en milieu negatieve gevolgen die zich zouden kunnen

voordoen in geval van verkeerde afvalbehandeling. De recycling van materialen draagt bij tot het vrijwaren van natuurlijke bronnen. Voor meer details in verband met het recyclen van dit product, neemt u contact op met de gemeentelijke instanties, het bedrijf of de dienst belast met de verwijdering van huishoudafval of de winkel waar u het product hebt gekocht.

#### *Veiligheidsmaatregelen*

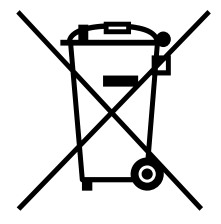

#### **Verwijdering van oude batterijen (in de Europese Unie en andere Europese landen met afzonderlijke inzamelingssystemen)**

Dit symbool op de batterij of verpakking wijst erop dat de meegeleverde batterij van dit product niet als huishoudelijk afval behandeld mag worden. Op sommige batterijen kan dit symbool voorkomen in combinatie met een chemisch symbool. De chemische symbolen voor kwik (Hg) of lood (Pb) worden

toegevoegd als de batterij meer dan 0,0005 % kwik of 0,004 % lood bevat. Door deze batterijen op juiste wijze af te voeren, voorkomt u voor mens en milieu negatieve gevolgen die zich zouden kunnen voordoen in geval van verkeerde afvalbehandeling. Het recycleren van materialen draagt bij tot het vrijwaren van natuurlijke bronnen.

In het geval dat de producten om redenen van veiligheid, prestaties dan wel in verband met data-integriteit een permanente verbinding met batterij vereisen, dient deze batterij enkel door gekwalificeerd servicepersoneel vervangen te worden. Om ervoor te zorgen dat de batterij op een juiste wijze zal worden behandeld, dient het product aan het eind van zijn levenscyclus overhandigd te worden aan het desbetreffende inzamelingspunt voor de recyclage van elektrisch en elektronisch materiaal.

Voor alle andere batterijen verwijzen we u naar het gedeelte over hoe de batterij veilig uit het product te verwijderen. Overhandig de batterij bij het desbetreffende inzamelingspunt voor de recyclage van batterijen.

Voor meer details in verband met het recyclen van dit product of batterij, neemt u contact op met de gemeentelijke instanties, het bedrijf of de dienst belast met de verwijdering van huishoudafval of de winkel waar u het product hebt gekocht.

#### *Veiligheidsmaatregelen*

#### **Opmerking voor klanten: de volgende informatie is enkel van toepassing voor apparaten die verkocht worden in landen die de EU-richtlijnen in acht nemen**

De fabricant van dit product is Sony Corporation, 1-7-1 Konan Minato-ku Tokyo, 108- 0075 Japan. De geauthoriseerde vertegenwoordiging voor EMC en produkt veiligheid is Sony Deutschland GmbH, Hedelfinger Strasse 61, 70327 Stuttgart, Duitsland. Voor service- of garantiezaken verwijzen wij u graag naar de addressen in de afzonderlijke service/garantie documenten.

### **Veiligheidsinformatie**

- De opgenomen inhoud is uitsluitend bestemd voor privé-gebruik. Voor ander gebruik van de inhoud is toestemming van de houders van het auteursrecht vereist.
- Sony is niet verantwoordelijk voor onvolledig opnemen/downloaden of voor beschadigde gegevens als gevolg van problemen met de Reader of de computer.
- Zorg ervoor dat u geen kortsluiting veroorzaakt bij de contacten van de Reader met metalen voorwerpen.
- Als er een onderdeel van het apparaat dat warm wordt gedurende een lange periode in contact komt met uw huid, kunt u last hebben van brandwondensymptomen, zoals roodheid, zwellen enz., zelfs als de temperatuur gematigd is. Vermijd langdurig contact, vooral als u een gevoelige huid hebt.
- Vervanging of reparatie voor schade en barsten ten gevolge van het gebruik van het apparaat vallen niet onder garantie.
- Laat het toestel niet vallen en overbelast het niet.
- Stel de Reader niet bloot aan zeer fel licht, extreme temperaturen, vocht of trillingen.
- Wikkel de Reader nooit in een voorwerp wanneer het apparaat wordt gebruikt met de netspanningsadapter. De warmteontwikkeling in de Reader kan storing of schade veroorzaken.
- Plaats geen zware voorwerpen op de Reader en stel de Reader niet bloot aan hevige schokken. Dit kan een storing of schade veroorzaken.
- Laat de Reader niet achter op een instabiele ondergrond.
- Stel de Reader niet bloot aan water. De Reader is niet waterdicht.
- Houd u aan de volgende voorzorgsmaatregelen.
	- − Laat de Reader niet vallen in een gootsteen of ander voorwerp dat is gevuld met water.
	- − Gebruik de Reader niet op vochtige locaties of in slecht weer, zoals in de regen of sneeuw.
	- − Laat de Reader niet nat worden. Als u de Reader aanraakt met natte handen of de Reader in een nat kledingstuk bewaart, kan de Reader nat worden, waardoor een storing kan optreden.
- Het scherm is breekbaar. Wees voorzichtig wanneer u de Reader gebruikt.
- Prik mensen niet met de bijgeleverde stylus.

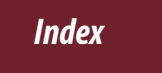

- Wees voorzichtig met de stylus en buig deze niet; bekras het aanraakscherm ook niet met de stylus.
- Gebruik de bijgeleverde stylus alleen voor bewerkingen op het aanraakscherm.
- Gebruik deze stylus niet als deze beschadigd of vervormd is.
- Voorwerpen die op het aanraakscherm worden geplaatst, kunnen storingen veroorzaken. Schakel de slaapstand in of schakel de Reader uit wanneer u deze niet gebruikt.
- Plaats geen betaalkaarten met een magnetische codering in de buurt van de magneet die geïntegreerd is in de Reader. Doet u dit wel, dan wordt de kaart mogelijk onbruikbaar door de magnetische invloed.

#### **Over warmteontwikkeling**

De Reader kan warm worden als deze wordt opgeladen of gedurende lange tijd wordt gebruikt.

#### **Over software**

- Copyrightwetten verbieden het gedeeltelijk of volledig kopiëren van de software of de bijgeleverde handleiding, of het verhuren van de software zonder toestemming van de eigenaar van het copyright.
- SONY kan niet aansprakelijk worden gesteld voor financiële schade of verlies van omzet veroorzaakt door het gebruik van de bij de Reader geleverde software, inclusief verlies geleden door derden.
- De software die bij deze Reader wordt geleverd, kan alleen worden gebruikt met apparatuur die hiervoor is bedoeld.
- De softwarespecificaties kunnen door de voortdurende verbeteringen aan het product zonder voorafgaand bericht worden veranderd.
- Het gebruik van deze Reader met software anders dan de bijgeleverde software valt niet onder de garantie.
- Afhankelijk van de types tekst en tekens wordt de tekst in Reader Library mogelijk niet correct weergegeven op het apparaat. Mogelijke oorzaken zijn:
	- − De capaciteit van de Reader.
	- − De Reader functioneert niet normaal.
	- − De inhoudsinformatie is geschreven in een taal of met een tekenset die niet wordt ondersteund op de Reader.

#### *Veiligheidsmaatregelen*

- <span id="page-105-0"></span> De mogelijkheid om talen van Reader Library weer te geven, is afhankelijk van het geïnstalleerde besturingssysteem op uw computer. Voor de beste resultaten moet u ervoor zorgen dat het geïnstalleerde besturingssysteem overeenkomt met de taal die u wilt weergeven.
	- − We bieden geen garantie dat alle talen correct worden weergegeven in Reader Library.
	- − Door de gebruiker gemaakte tekens en bepaalde speciale tekens worden mogelijk niet weergegeven.
- In deze handleiding wordt aangenomen dat u bekend bent met de basisfuncties van Windows of Mac OS. Raadpleeg de betreffende handleidingen voor informatie over het gebruik van uw computer en besturingssysteem.
- Als u de apparaatsoftware van de Reader bijwerkt, kunt u ervoor zorgen dat uw Reader beschikt over de nieuwste functies. De nieuwste software-updates kunnen worden uitgevoerd via het updatemenu bij Hulp voor Reader Library – "Controleren op updates".

#### **Over voorgeladen inhoud**

Er is voorbeeldinhoud vooraf geïnstalleerd op de Reader, zodat u deze meteen kunt uitproberen. De vooraf geïnstalleerde voorbeeldinhoud is bedoeld om de lees-, weergavefuncties te testen.

#### **Opmerking**

 Als u de voorbeeldinhoud verwijdert, kunt u deze niet herstellen. Sony kan u ook geen vervangende inhoud leveren.

#### **Over het reinigen**

- Maak de Reader schoon met een zachte doek, zoals een reinigingsdoekje voor brillen.
- Als de Reader zeer vuil is, kunt u deze schoonmaken met een zachte doek die licht is natgemaakt met water of een zacht reinigingsmiddel.
- Gebruik geen schuursponsjes, schuurmiddel of oplosmiddelen, zoals alcohol of benzine, want hiermee kunt u de behuizing beschadigen.
- Zorg ervoor dat het apparaat niet nat wordt.
- Als u op het aanraakscherm tikt of sleept met een vuile stylus, kan het oppervlak van het scherm worden beschadigd. Veeg de stylus schoon met een droge doek wanneer deze vuil wordt.

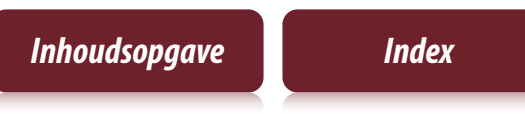

#### *Opmerking betreffende auteursrechten*

# Opmerking betreffende auteursrechten

De inhoud van elk boek dat vooraf geladen is op dit product, is een werk waarop copyright rust en is bewerkt met medewerking van de uitgever.

Copyrightwetten verbieden het gedeeltelijk of volledig kopiëren van de gegevens van dit product of de inhoud van deze handleiding (illustraties, verwante documenten enzovoort) zonder toestemming van de eigenaar van het copyright. Daarnaast is het gebruik van de gegevens van dit product of de inhoud van deze handleiding niet toegestaan zonder toestemming van Sony, met uitzondering van persoonlijk gebruik.

Met uitzondering van persoonlijk gebruik, is het gebruik van foto's die u opgenomen hebt in strijd met de copyrightwetten, tenzij u hiervoor voorafgaande toestemming hebt gekregen van de eigenaar van het copyright.

- Sony, het Sony-logo, "BBeB", "Reader", "Reader Pocket Edition" en de bijbehorende logo's zijn handelsmerken of gedeponeerde handelsmerken van Sony Corporation.
- Bitstream is een gedeponeerd handelsmerk en Dutch, Font Fusion en Swiss zijn handelsmerken van Bitstream Inc.
- $\bullet$  Microsoft, Windows, Windows Vista en Windows Media zijn handelsmerken of gedeponeerde handelsmerken van Microsoft Corporation in de Verenigde Staten en/of andere landen.
- Macintosh en Mac OS zijn handelsmerken van Apple Inc., gedeponeerd in de Verenigde Staten en andere landen.
- Deze PRS-350 bevat Adobe® Reader® Mobile-software onder licentie van Adobe Systems Incorporated, Copyright © 1995-2009 Adobe Systems Incorporated. Alle rechten voorbehouden. Adobe en Reader zijn handelsmerken van Adobe Systems Incorporated.

#### *Opmerking betreffende auteursrechten*

 Dit product bevat software ontwikkeld door The OpenSSL Project voor gebruik in de OpenSSL Toolkit. (http://www.openssl.org/) Copyright© 1998-2008 The OpenSSL Project. Alle rechten voorbehouden. Dit product bevat coderingssoftware geschreven door Eric Young (eay@cryptsoft.com). Dit product bevat software geschreven door Tim Hudson (tjh@cryptsoft.com). Raadpleeg de "GEBRUIKERSOVEREENKOMST" in de boekenlijst op de Reader voor meer informatie over de OpenSSL-licentie.

Alle andere systeemnamen en productnamen die worden gebruikt in dit document zijn gedeponeerde handelsmerken of handelsmerken van de respectieve eigenaars. Daarnaast worden de symbolen voor handelsmerken™ en gedeponeerde handelsmerken ® niet gebruikt in dit document.

Programma ©2010 Sony Corporation Documentatie ©2010 Sony Corporation
#### *GNU GENERAL PUBLIC LICENSE*

### <span id="page-108-0"></span>**GNU GENERAL PUBLIC LICENSE**

Dit product bevat de volgende software die onder de GNU General Public License (hierna vermeld als "GPL") en/of GNU Lesser General Public License (hierna vermeld als "LGPL") valt.

U mag de broncodes van deze softwareproducten downloaden, aanpassen en opnieuw verspreiden.

busybox dosfstools freetype intiscripts kernel linux-kernel-headers make **MAKFDFV** modules mtd nandboot procps sourceryg++ tar udev util-linux

#### *GNU GENERAL PUBLIC LICENSE*

Zie hieronder voor de algemene voorwaarden betreffende GPL en LGPL.

De broncode voor deze softwareproducten is beschikbaar op de website van Sony. Ga naar de volgende URL om deze te downloaden:

http://www.sony.net/Products/Linux/

Houd er rekening mee dat Sony niet ingaat op vragen met betrekking tot de inhoud van de broncode.

Raadpleeg de "GEBRUIKERSOVEREENKOMST" in de boekenlijst op de Reader voor meer informatie over de GNU GENERAL PUBLIC LICENSE.

# <span id="page-110-0"></span>Ondersteunde bestandsindelingen

De volgende bestandsindelingen kunnen beheerd worden met Reader Library en overgezet worden naar de Reader.

#### **Boek**

- EPUB-bestand (bestandsextensie .epub) EPUB (OPS versie 2.0) wordt ondersteund
- PDF-bestand (bestandsextensie .pdf) Ondersteuning is gebaseerd op de specificatie PDF 1.6.
- BBeB (bestandsextensie .lrf of .lrx)
- Tekstbestand (bestandsextensie .txt)
- RTF-bestand (bestandsextensie .rtf)
- Word-bestand (bestandsextensie .doc of .docx)\*1
- \*1 Wanneer u Windows gebruikt, dient Microsoft Word geïnstalleerd te zijn op uw computer. Word-bestanden worden door Reader Library automatisch geconverteerd naar RTF-bestanden tijdens het overzetten naar de Reader.

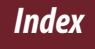

#### *Ondersteunde bestandsindelingen*

#### **Foto**

- JPEG-bestand (bestandsextensie .jpg of .jpeg)
- GIF-bestand (bestandsextensie .gif)\*
- PNG-bestand (bestandsextensie .png)
- BMP-bestand (bestandsextensie .bmp)
- \* Voor een GIF-bestand met animaties wordt alleen het eerste frame weergegeven.

# <span id="page-112-0"></span>Systeemvereisten

Reader Library is compatibel met de volgende besturingssystemen.

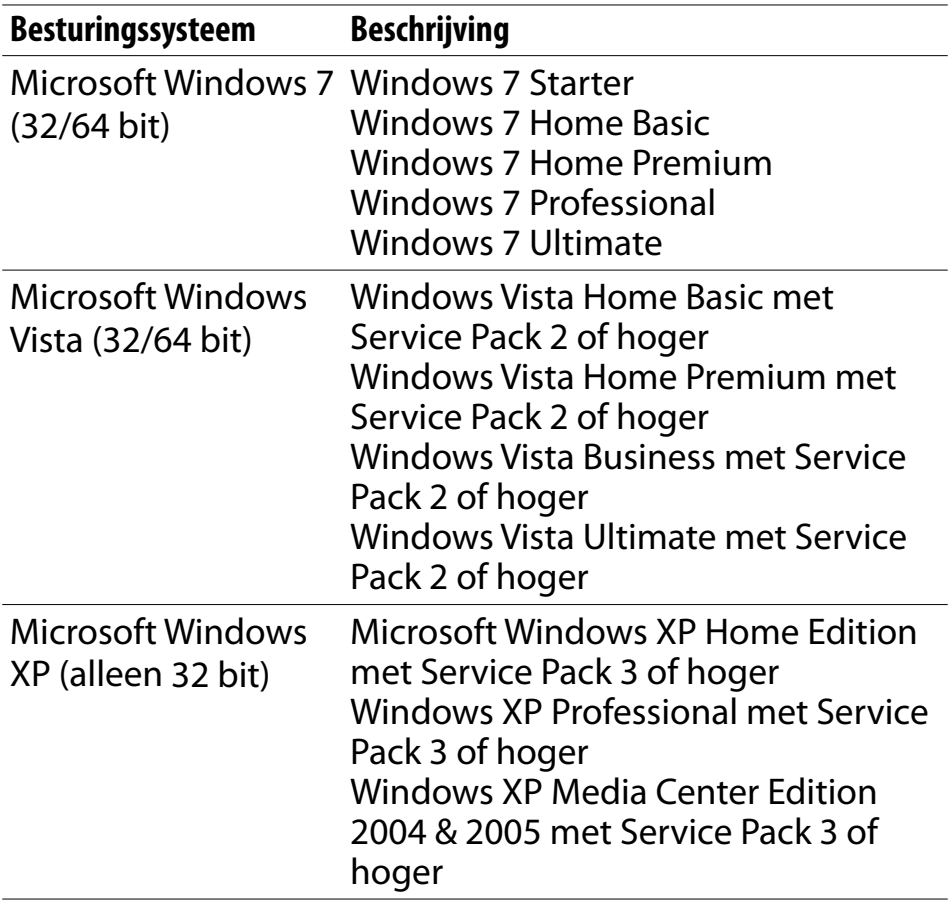

#### *Systeemvereisten*

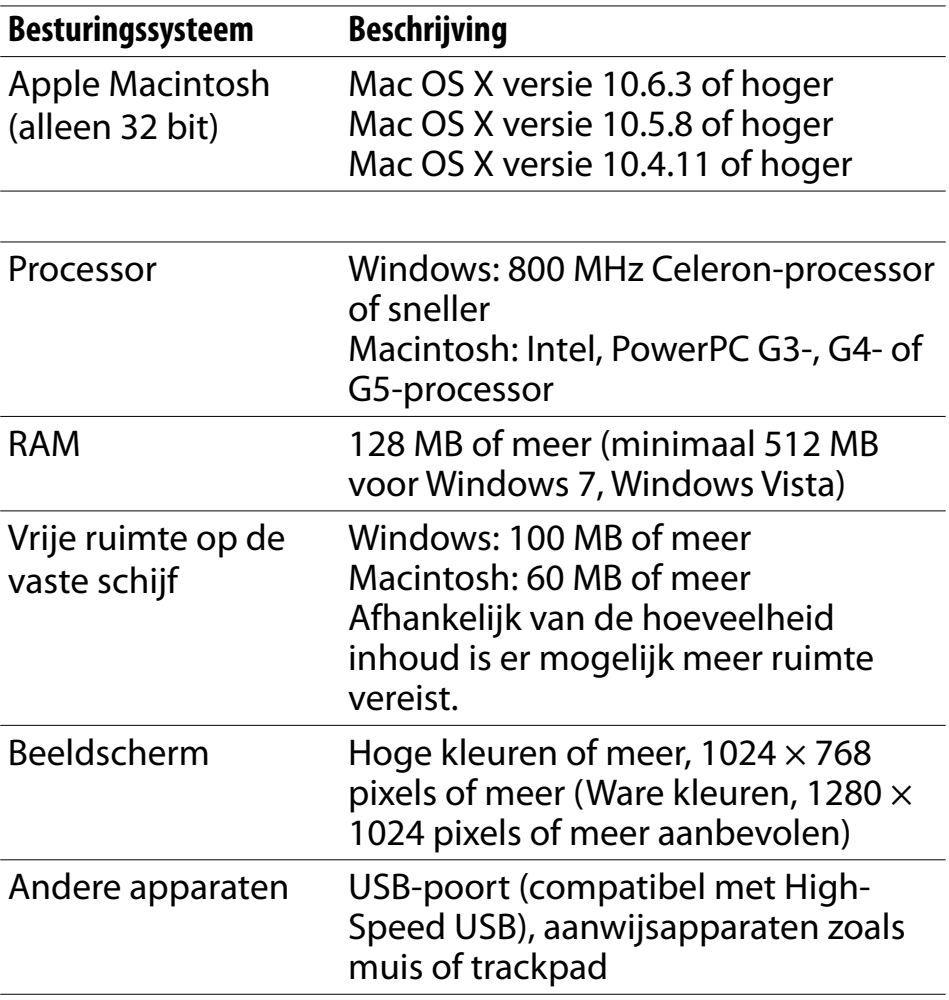

 Internetverbinding (breedband aanbevolen, hiervoor worden mogelijk kosten in rekening gebracht) is ook vereist op uw computer.

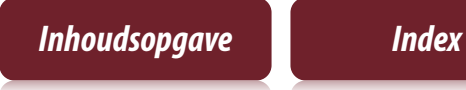

- Reader Library wordt niet ondersteund door de volgende omgevingen:
	- Een ander besturingssysteem dan de bovenstaande
	- Zelfgebouwde computer of zelfgebouwd besturingssysteem
	- Multi-boot-omgeving
	- Omgeving met meerdere beeldschermen

# <span id="page-115-0"></span>Inhoudsopgave

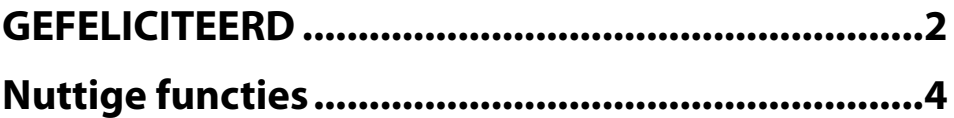

# **[Hoofdstuk 1](#page-6-0)**

## **[Aan de slag](#page-7-0)**

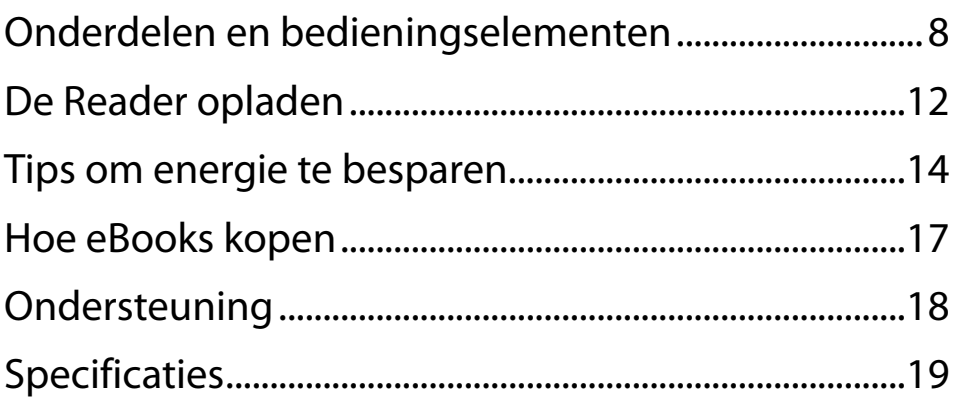

# **[Hoofdstuk 2](#page-20-0)**

## **[Basisbediening](#page-21-0)**

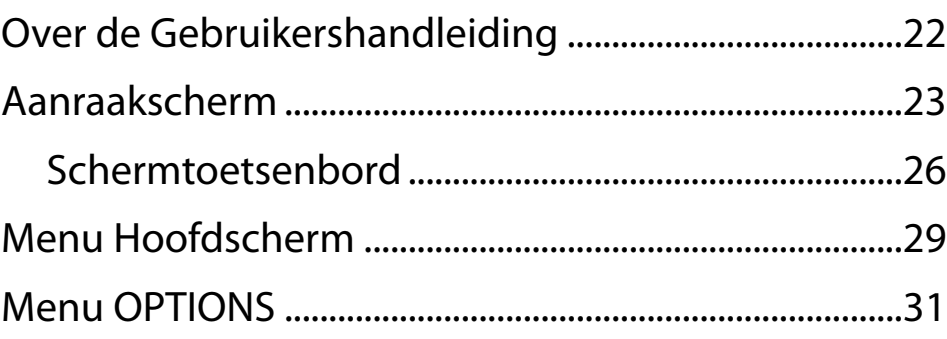

## **[Inhoud lezen](#page-35-0)**

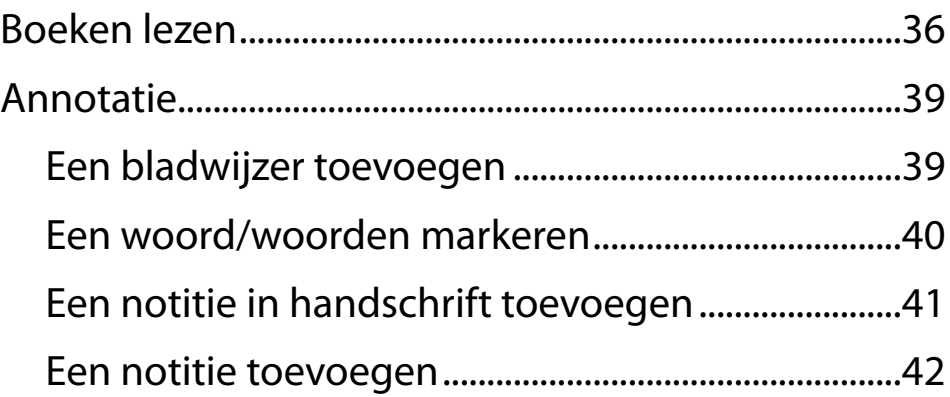

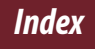

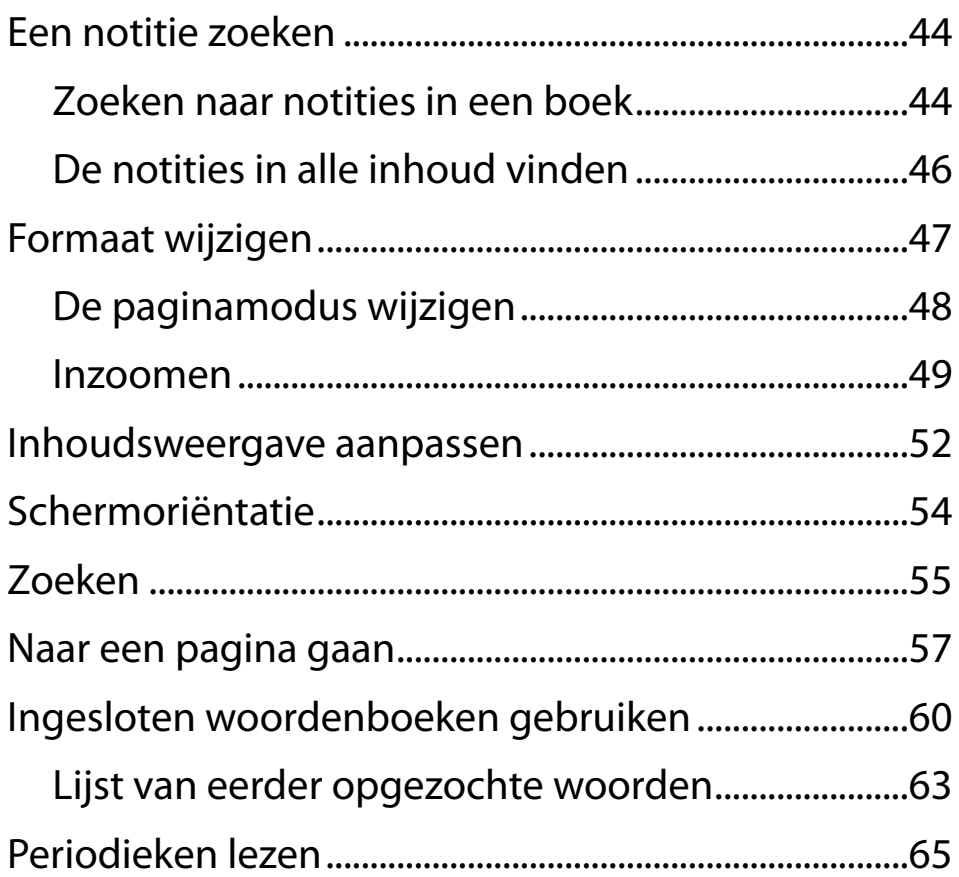

## **Collecties**

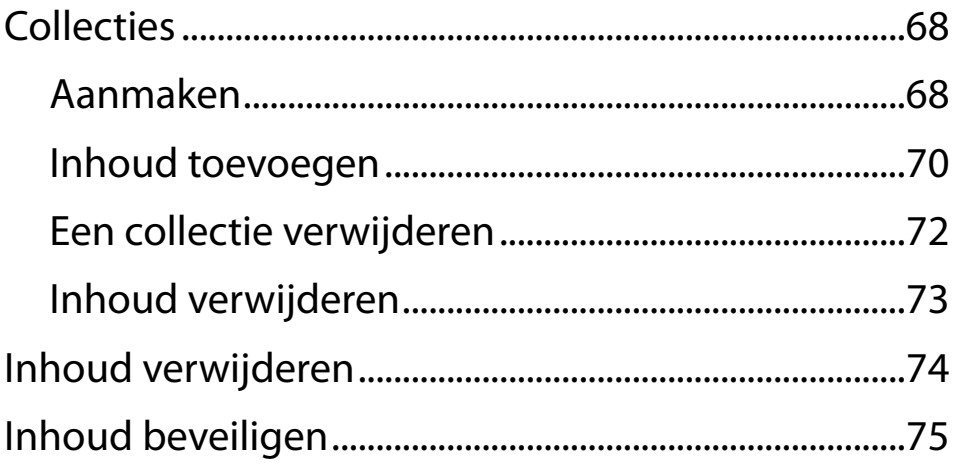

### **Applicaties**

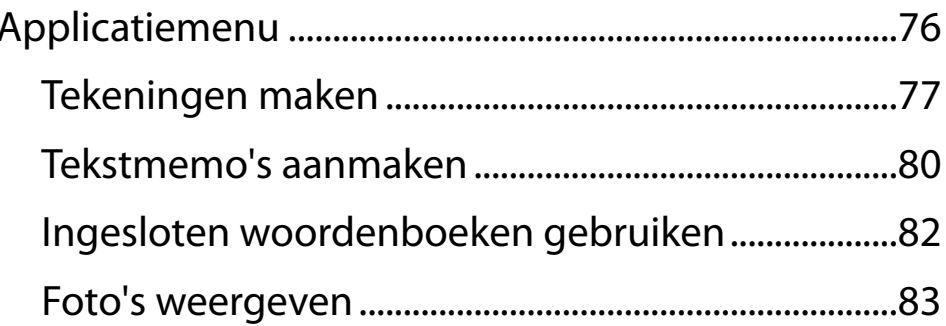

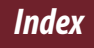

## **[Instellingen](#page-84-0)**

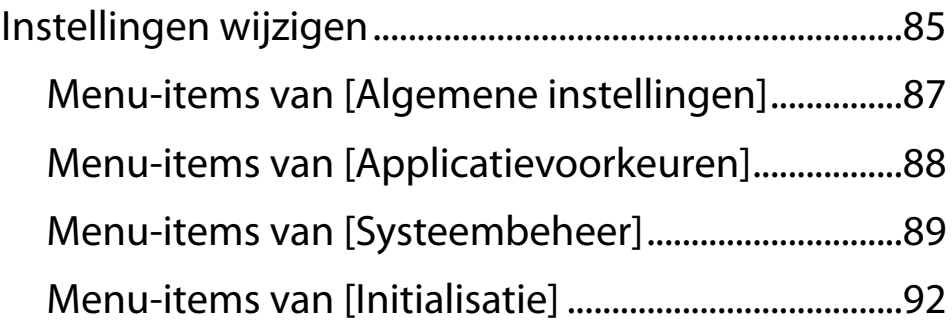

### **[Problemen oplossen](#page-92-0)**

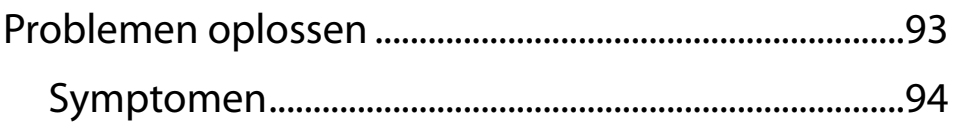

## **[Bijlage](#page-100-0)**

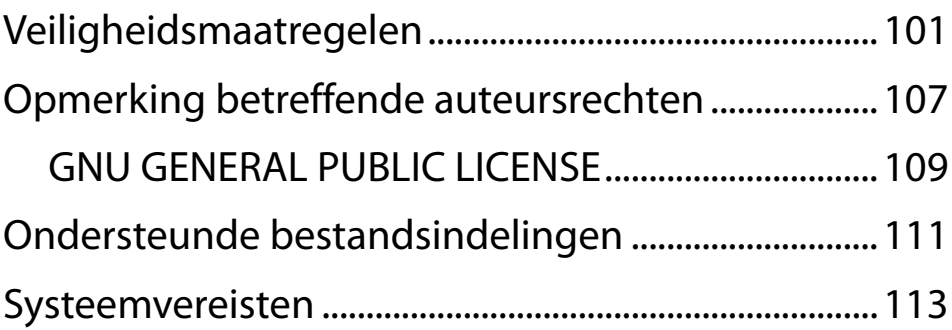

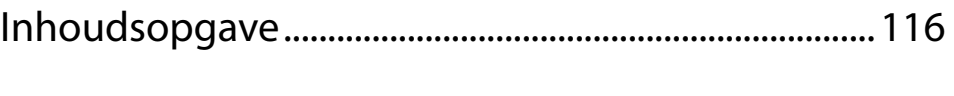

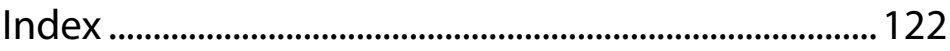

**Inhoudsopgave** 

**Index** 

# <span id="page-121-0"></span>Index

#### **Symbolen**

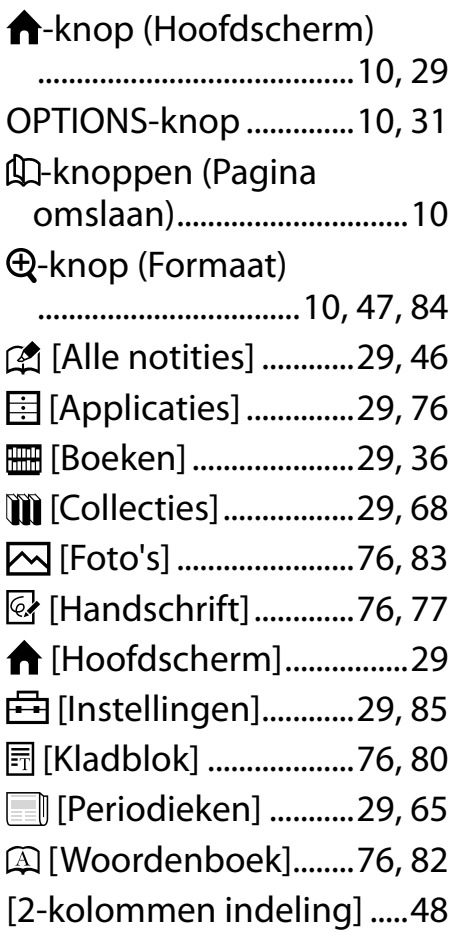

[3-kolommen indeling] .....[48](#page-47-0)

### **A**

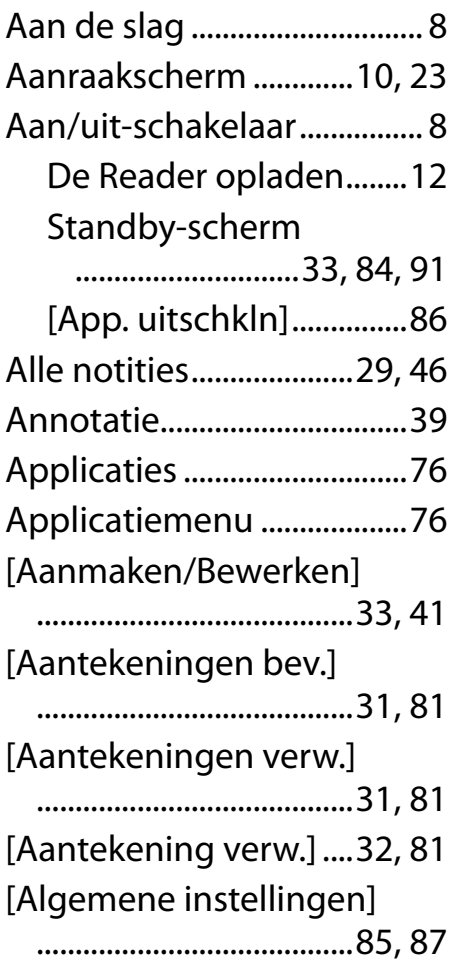

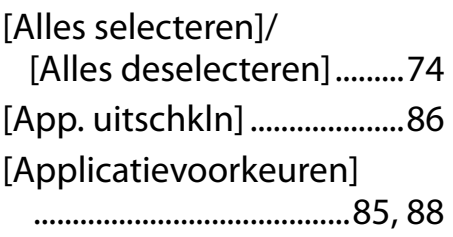

#### **B**

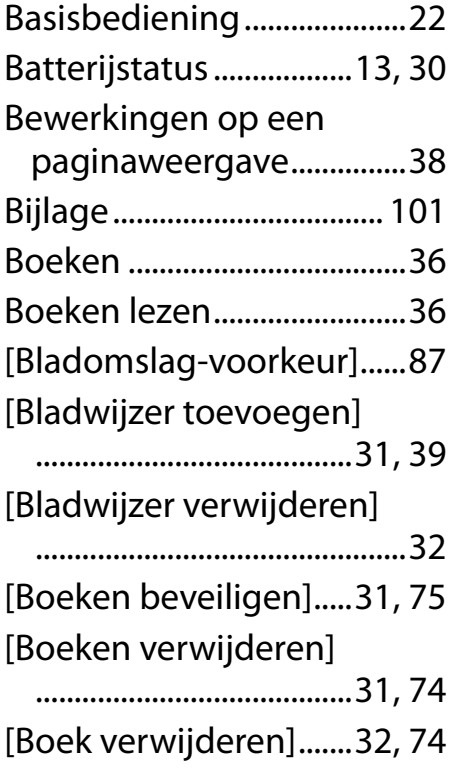

### **C**

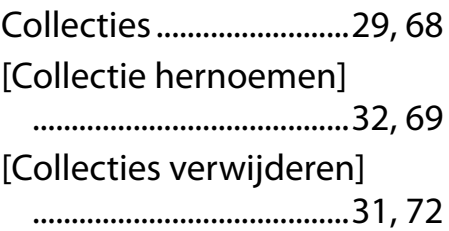

#### **D**

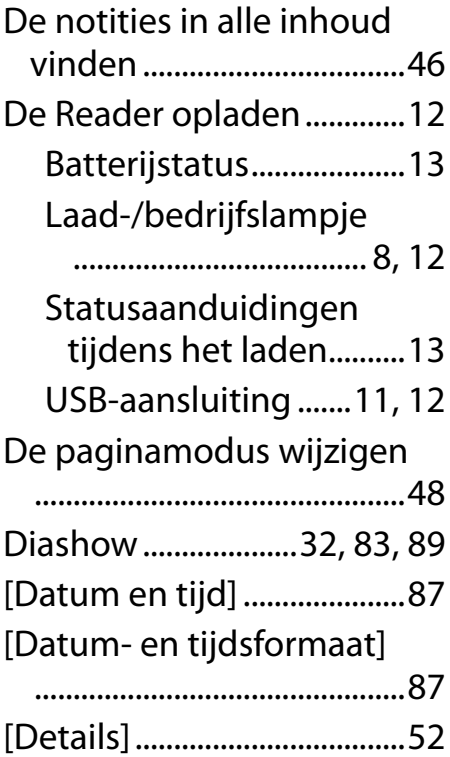

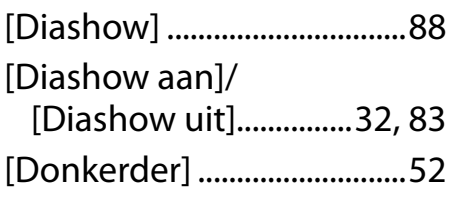

### **E**

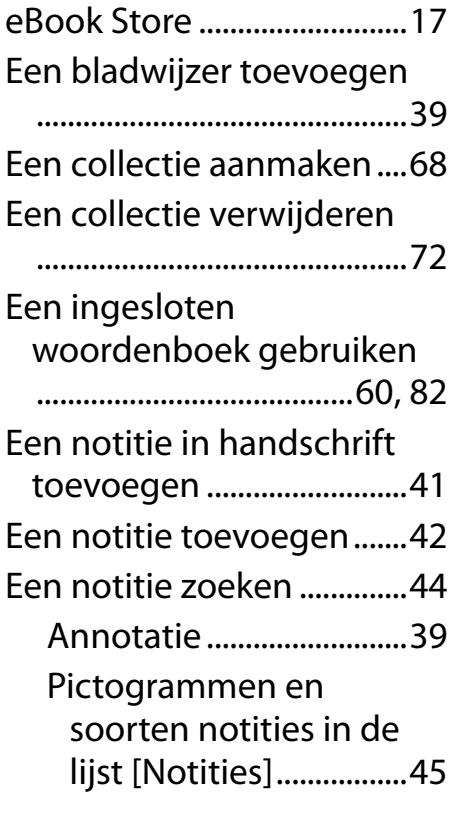

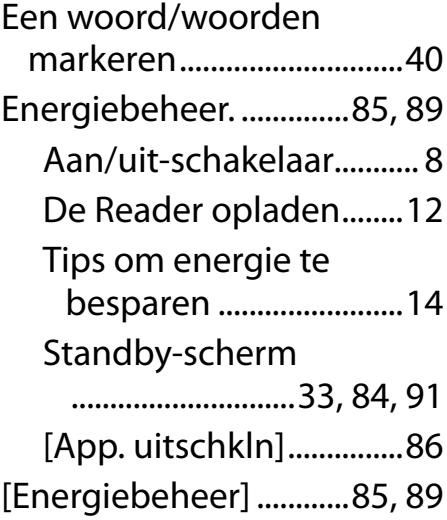

#### **F**

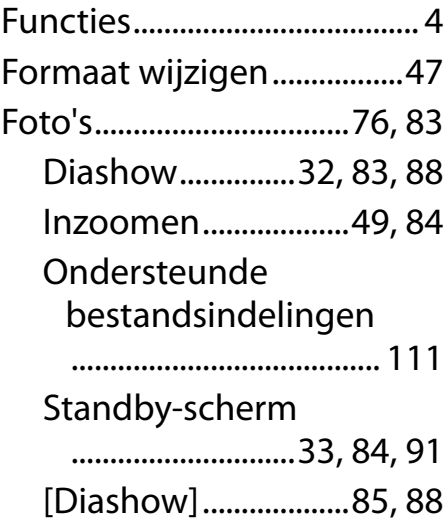

*Inhoudsopgave Index*

124

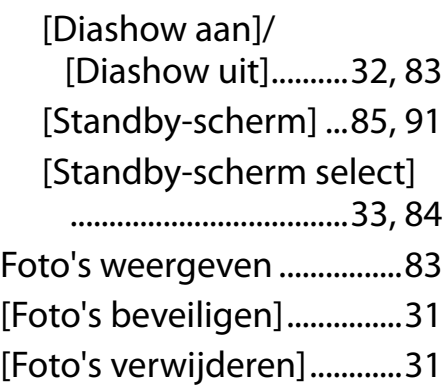

### **G**

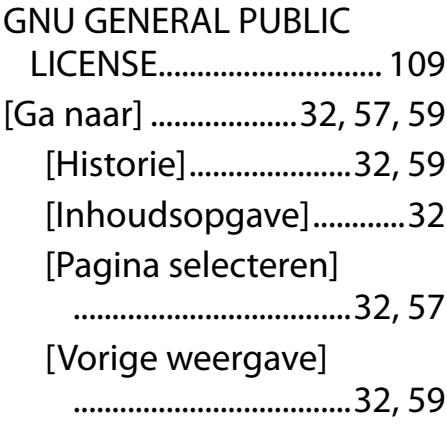

#### **H**

Handschrift.......[41,](#page-40-0) [42,](#page-41-0) [76,](#page-75-0) [77](#page-76-0) Een notitie zoeken.........[44](#page-43-0) [Notities].............[.33](#page-32-0), [41,](#page-40-0) [44](#page-43-0)

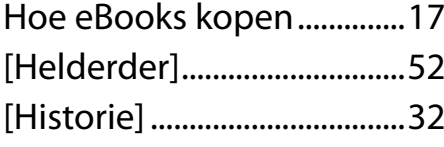

#### **I**

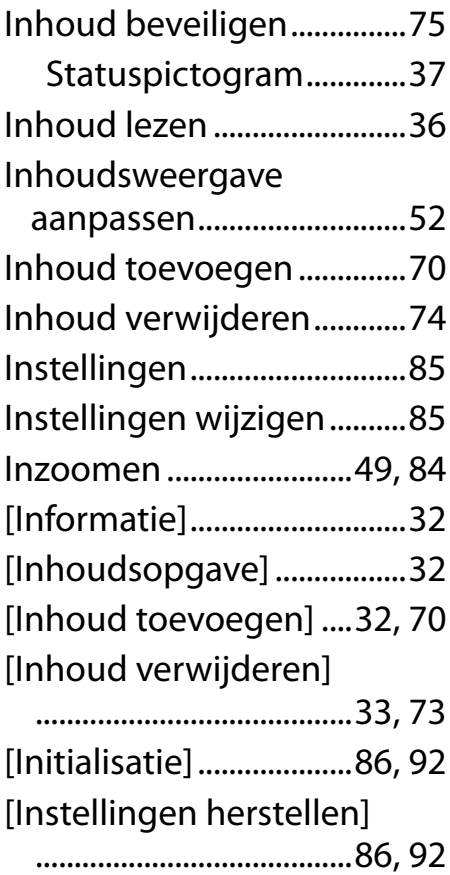

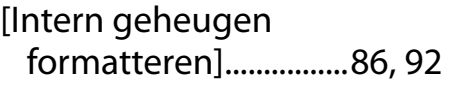

#### **K**

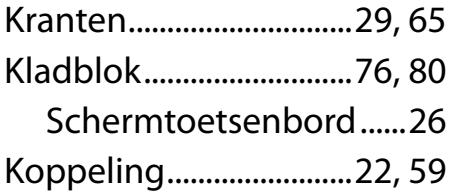

#### **L**

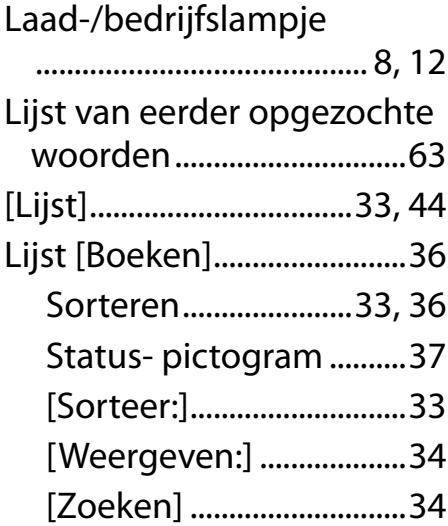

#### **M**

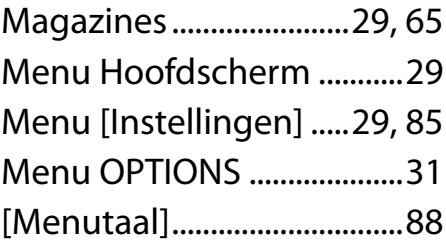

#### **N**

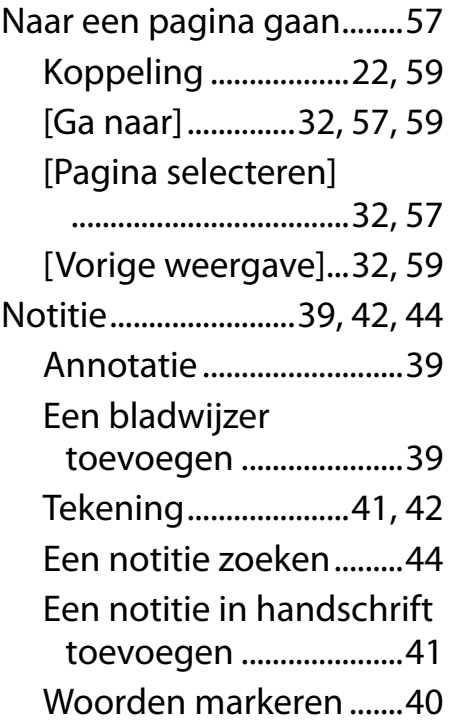

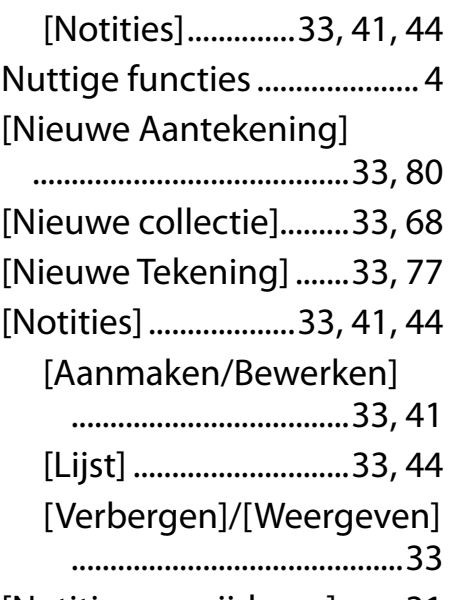

[Notities verwijderen].......[.31](#page-30-0)

### **O**

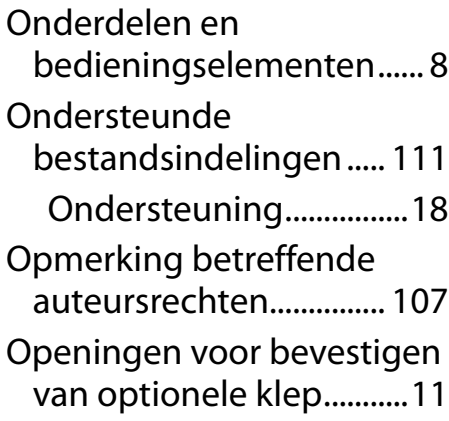

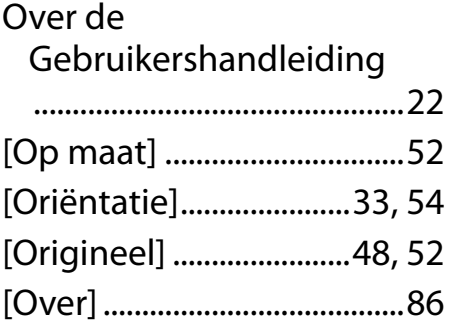

#### **P**

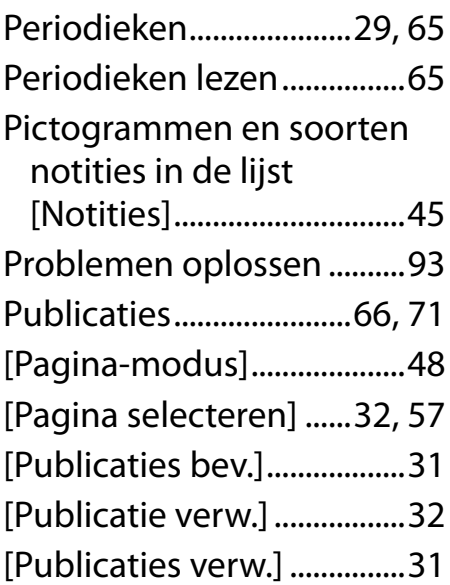

#### **R**

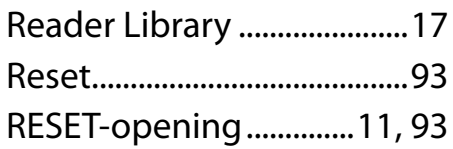

### **S**

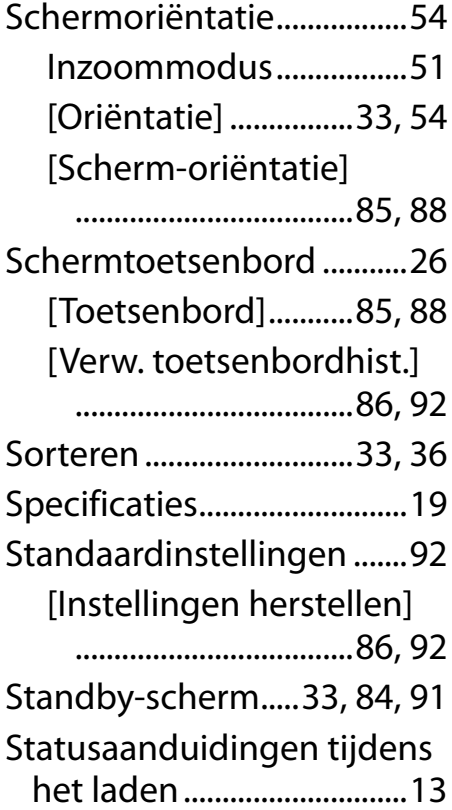

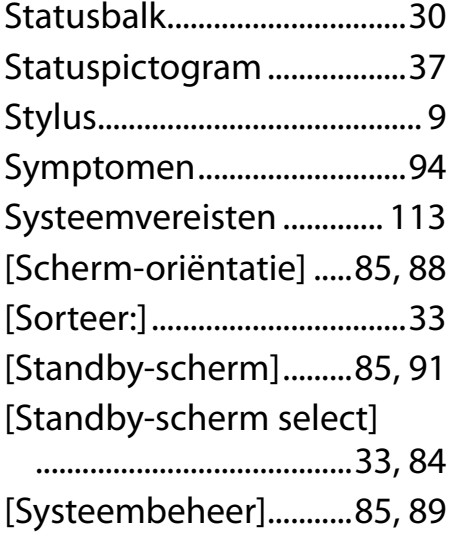

#### **T**

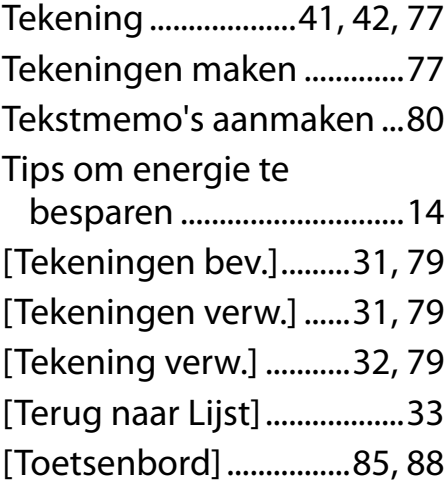

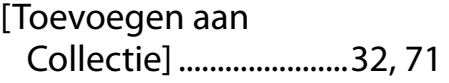

#### **U**

USB-aansluiting.............[11,](#page-10-0) [12](#page-11-0)

#### **V**

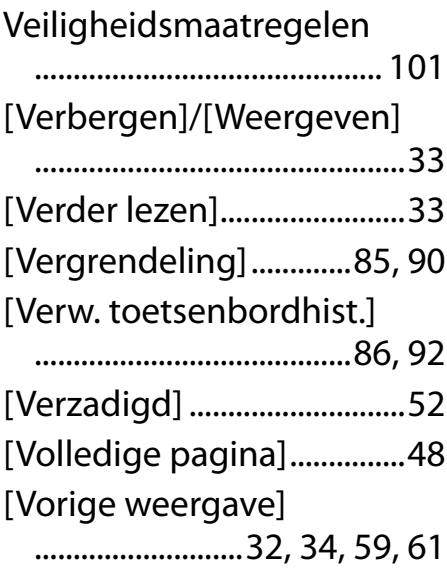

#### **W**

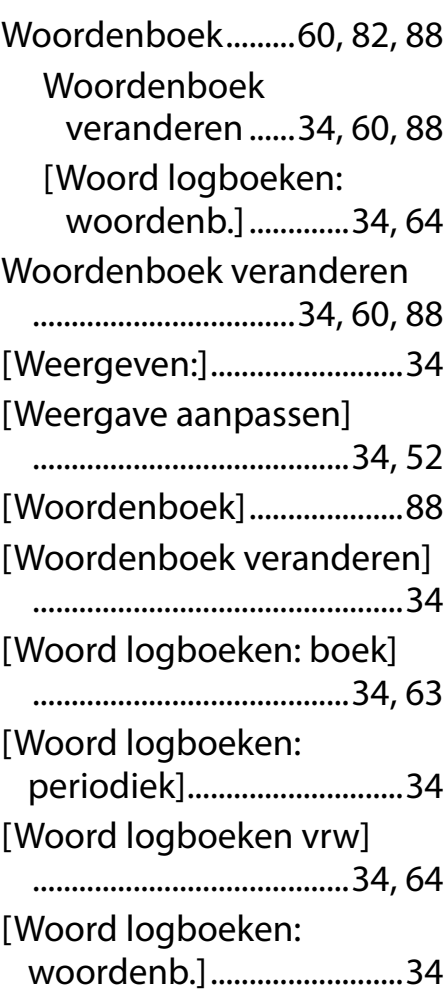

### **Z**

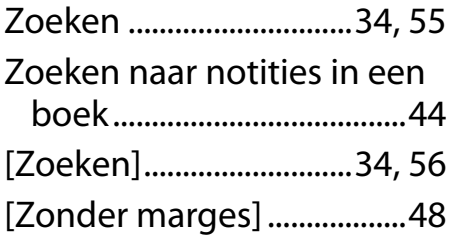